# E

# **A7V400-MX SE**

 $\hfill\Box$ 

 $\overline{\neg}$ 

# 使用手冊

**T1942** 2005 年 2 月發行

 $\mathbb{R}^2$ 

#### 版權所有·不得翻印 @ 2005 華碩電腦

本產品的所有部分,包括配件與軟體等,其所有權都歸華碩電腦公司 (以下簡稱華碩) 所有,未經華碩公司許可,不得任意地仿製、拷貝、謄 抄或轉譯。本使用手冊沒有任何型式的擔保、立場表達或其它暗示。若有 任何因本使用手冊或其所提到之產品的所有資訊,所引起直接或間接的資 料流失、利益損失或事業終止,華碩及其所屬員工恕不為其擔負任何責 任。除此之外,本使用手冊所提到的產品規格及資訊僅供參考,内容亦會 隨時更新,恕不另行通知。本使用手冊的所有部分,包括硬體及軟體,若 有任何錯誤,華碩沒有義務為其擔負任何責任。

使用手冊中所談論到的產品名稱僅做識別之用,而這些名稱可能是屬於 其他公司的註冊商標或是版權,

本產品的名稱與版本都會印在主機板 / 顯示卡上, 版本數字的編碼方式 是用三個數字組成,並有一個小數點做間隔,如 1.22、1.24 等...數字愈 大表示版本愈新,而愈左邊位數的數字更動表示更動幅度也愈大。主機 板/顯示卡、BIOS 或驅動程式改變,使用手冊都會隨之更新。更新的詳細 說明請您到華碩的全球資訊網瀏覽或是直接與華碩公司聯絡。

# 目錄内容

 $\begin{array}{c|c} \hline \hline \hline \hline \hline \end{array}$ 

 $\overline{\overline{\eta}}_1$ 

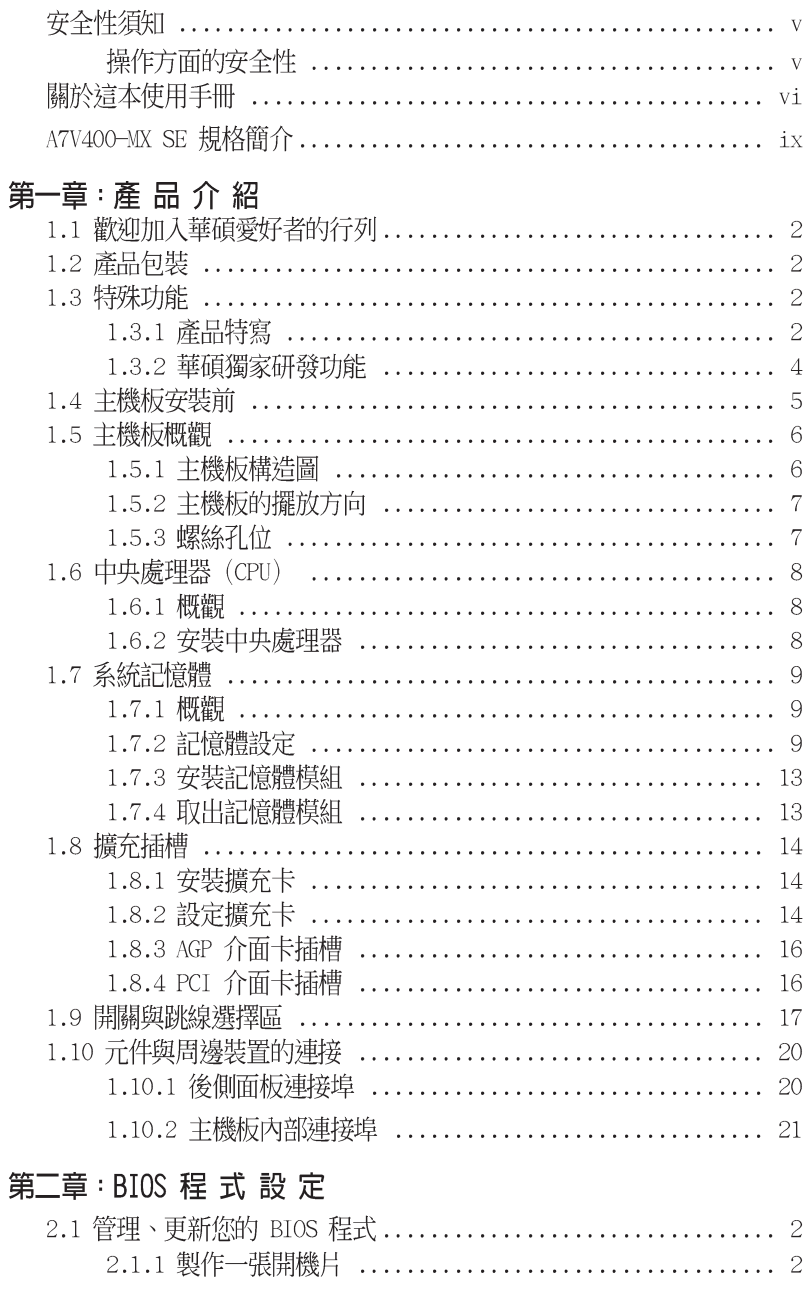

華碩 A7V400-MX SE 主機板使用手冊

**iii**

 $\sqrt{\frac{1}{\sqrt{2}}}$ 

 $\begin{tabular}{c} \hline \rule{0pt}{2ex} \rule{0pt}{2ex} \rule$ 

# 目錄内容

 $\begin{array}{c|c|c|c} \hline \quad \quad & \quad \quad & \quad \quad \\ \hline \quad \quad & \quad \quad & \quad \quad \\ \hline \quad \quad & \quad \quad & \quad \quad \\ \hline \end{array}$ 

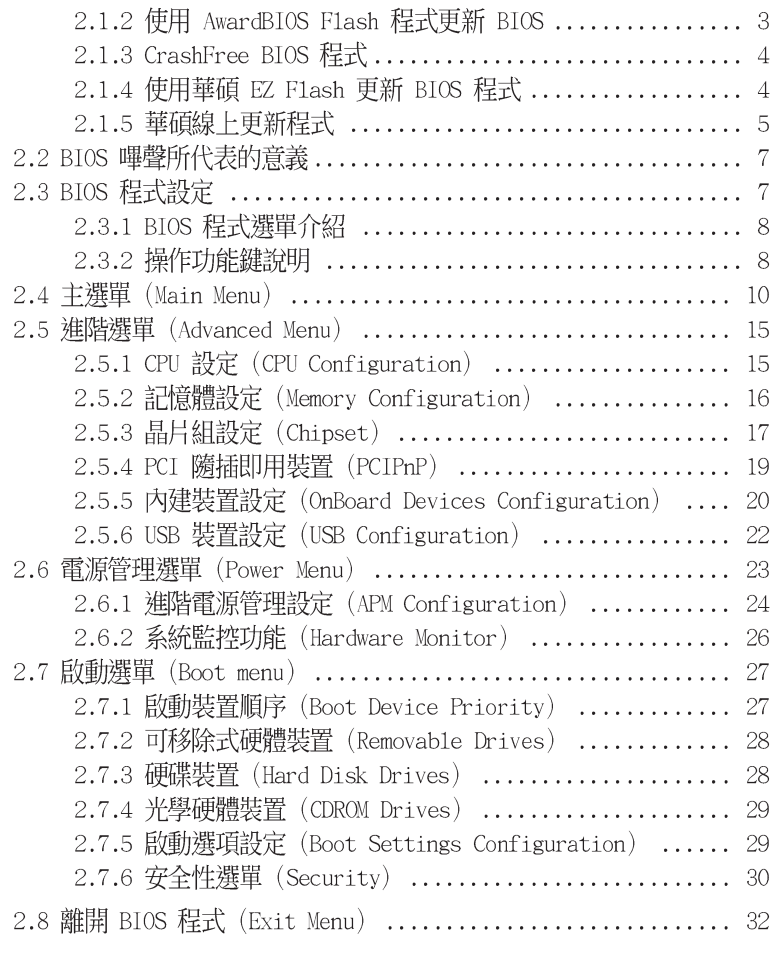

 $\begin{tabular}{|c|c|c|c|c|} \hline & & & & & \\ \hline & & & & & \\ \hline & & & & & \\ \hline & & & & & \\ \hline \end{tabular}$ 

 $\begin{array}{c} \hline \hline \hline \hline \hline \hline \end{array}$ 

# 第三章 : 軟 體 支 援

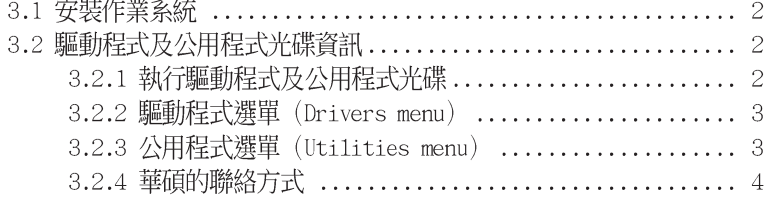

 $\equiv$ 

## 安全性須知

## 電氣方面的安全性

- 為避免可能的電擊造成嚴重損害,在搬動電腦主機之前,請先將電腦電 源線暫時從電源插座中拔掉。
- 當您要加入硬體裝置到系統中或者要移除系統中的硬體裝置時,請務必 先連接該裝置的訊號線,然後再連接電源線。可能的話,在安裝硬體裝 置之前先拔掉電腦的電源供應器電源線。
- 當您要從主機板連接或拔除任何的訊號線之前,請確定所有的電源線已 事先拔掉。
- 在使用介面卡或擴充卡之前,我們建議您可以先尋求專業人士的協助。 這些裝置有可能會干擾接地的迴路。
- 請確定電源供應器的電壓設定已調整到本國/本區域所使用的電壓標準 值。若您不確定您所屬區域的供應電壓值為何,那麼請就近詢問當地的 電力公司人員。
- 如果電源供應器已損壞,請不要嘗試自行修復。請將之交給專業技術服 務人員或經銷商來處理。

## 操作方面的安全性

- 在您安裝主機板以及加入硬體裝置之前,請務必詳加閱讀本手冊所提 供的相關資訊。
- 在使用產品之前,請確定所有的排線、電源線都已正確地連接好。若您 發現有任何重大的瑕疵,請儘速聯絡您的經銷商。
- 為避免發生電氣短路情形,請務必將所有沒用到的螺絲、迴紋針及其他 零件收好,不要遺留在主機板上或電腦主機中。
- 灰塵、濕氣以及劇烈的溫度變化都會影響主機板的使用壽命,因此請盡 量避免放置在這些地方。
- 請勿將電腦主機放置在容易搖晃的地方。
- 若在本產品的使用上有任何的技術性問題,請和經過檢定或有經驗的技 術人員聯絡。

# 關於這本使用手冊

產品使用手冊包含了所有當您在安裝華碩 A7V400-MX SE 主機板時所需用 到的資訊。

## 使用手冊的編排方式

使用手冊是由下面幾個章節所組成:

• 第一章:產品介紹

您可以在本章節中發現諸多華碩所賦予 A7V400-MX SE 主機板的優異 特色。利用簡潔易懂的說明讓您能很快地掌握 A7V400-MX SE 的各項特 性, 當然, 在本章節中我們也會提及所有能夠應用在 A7V400-MX SE 的 新產品技術。

第二章:BIOS 程式設定

本章節描述如何使用 BIOS 設定程式中的每一個選單項目來更改系統 的組熊設定。此外也會詳加介紹 BIOS 各項設定値的使用時機與參數設 定。

第三章:軟體支援

您可以在本章節中找到所有包含在華碩驅動程式及公用程式光碟中的軟 體相關資訊。

## 提示符號

為了能夠確保您正確地完成主機板設定,請務必注意下面這些會在本手冊 中出現的標示符號所代表的特殊含意。

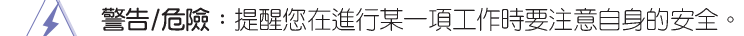

小心:提醒您在進行某一項工作時要注意勿傷害到電腦主機板元 件。

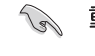

Ø

重要:此符號表示您必須要遵照手冊所描述之方式完成一項或多項 軟硬體的安裝或設定。

注意:提供有助於完成某項工作的訣竅和其他額外的資訊。

## 跳線帽及圖示說明

 $\blacksquare$ 

主機板上有一些小小的塑膠套,裡面有金屬導線,可以套住選擇區的任 二隻針腳(Pin)使其相連而成一通路(短路),本手冊稱之為跳線帽。

有關主機板的跳線帽使用設定,茲利用以下圖示說明。以下圖為例,欲 設定為 "Jumper Mode",需在選擇區的第一及第二隻針腳部份蓋上跳線 帽,本手冊圖示即以塗上底色代表蓋上跳線帽的位置,而空白的部份則代 表空接針。以文字表示為:[1-2]。

因此,欲設定為"JumperFree™ Mode",以下圖表示即為在「第二及第三 隻針腳部份蓋上跳線帽」。以文字表示即為:[2-3]。

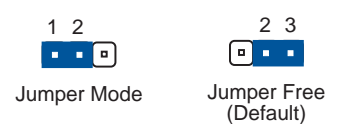

## 哪裡可以找到更多的產品資訊

您可以經由下面所提供的兩個管道來獲得您所使用的華碩產品資訊以及 軟硬體的升級資訊等。

1. 華碩網站

您可以到 http://tw.asus.com 華碩電腦全球資訊網站取得所有關於 華碩軟硬體產品的各項資訊。台灣地區以外的華碩網址請參考下一頁。

2. 其他文件

在您的產品包裝盒中除了本手冊所列舉的標準配件之外,也有可能會夾 帶有其他的文件,譬如經銷商所附的產品保證單據等。

> 華碩 A7V400-MX SE 主機板使用手冊 vii

## 代理商查詢

 $\Box$ 

華碩主機板在台灣透過聯強國際與精技電腦兩家代理商出貨,您請參考下 列範例圖示找出產品的 10 碼式序號標籤 (下圖僅供參考), 再至 http:// tw.asus.com/support/eService/querydist\_tw.aspx 查詢您產品的代理商,以 方便您有產品諮詢或送修需求時,可尋求代理商服務。(本項服務僅支援台 灣使用者)

聯強服務電話: (02) 2506-2558 精技服務電話: 0800-089558

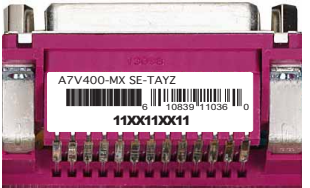

## 請注意!

本產品享有三年產品保固期,倘若自行撕毀或更換原廠保固序號標籤, 即取消保固權益,且不予提供維修服務。

# A7V400-MX SE 規格簡介

 $\begin{array}{c|c|c|c} & \multicolumn{3}{c|}{\phantom{-}} & \multicolumn{3}{c|}{\phantom{-}} \\ \multicolumn{3}{c|}{\phantom{-}} & \multicolumn{3}{c|}{\phantom{-}} & \multicolumn{3}{c|}{\phantom{-}} \\ \multicolumn{3}{c|}{\phantom{-}} & \multicolumn{3}{c|}{\phantom{-}} & \multicolumn{3}{c|}{\phantom{-}} \\ \multicolumn{3}{c|}{\phantom{-}} & \multicolumn{3}{c|}{\phantom{-}} & \multicolumn{3}{c|}{\phantom{-}} \\ \multicolumn{3}{c|}{\phantom{-}} & \multicolumn{3}{c|}{\phantom{-$ 

 $\overline{\overline{\overline{1}}}$ 

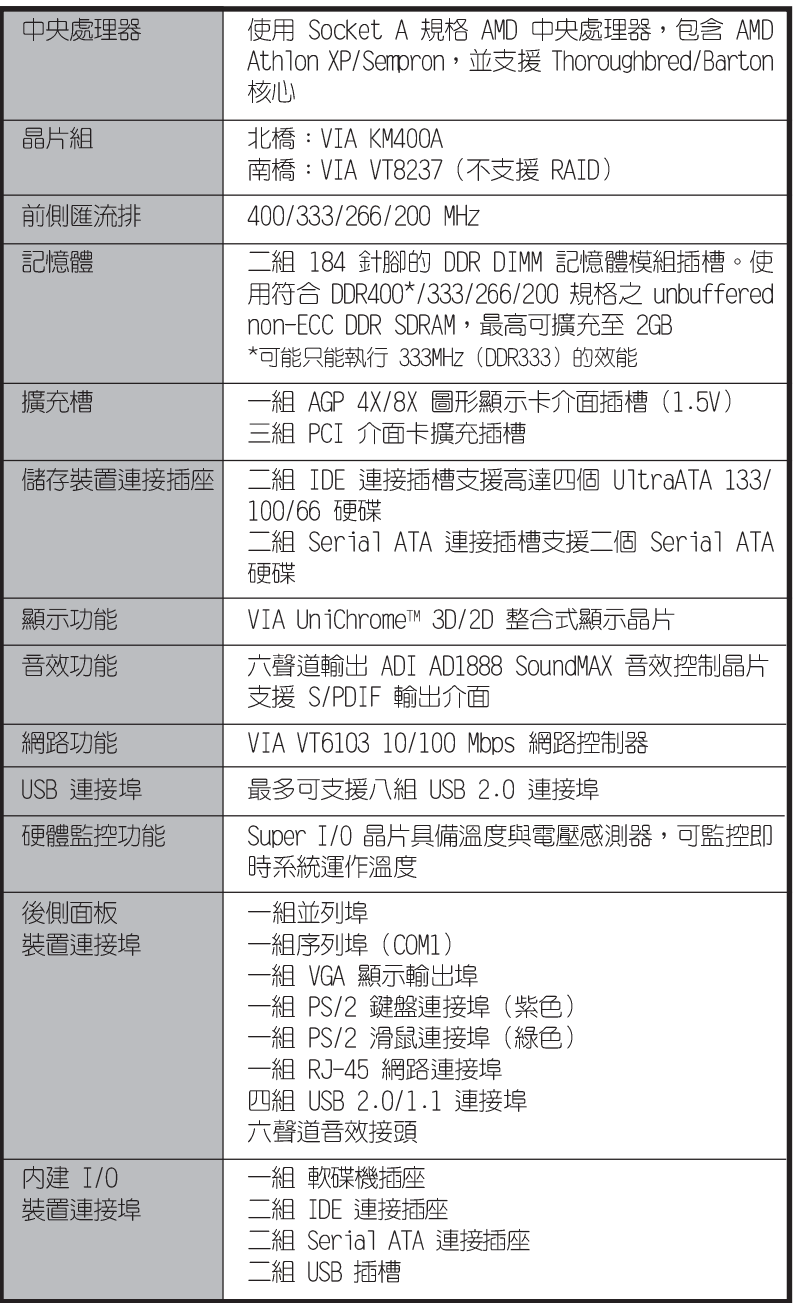

華碩 A7V400-MX SE 主機板使用手冊

**ix**

 $\sqrt{2}$ 

# A7V400-MX SE 規格簡介

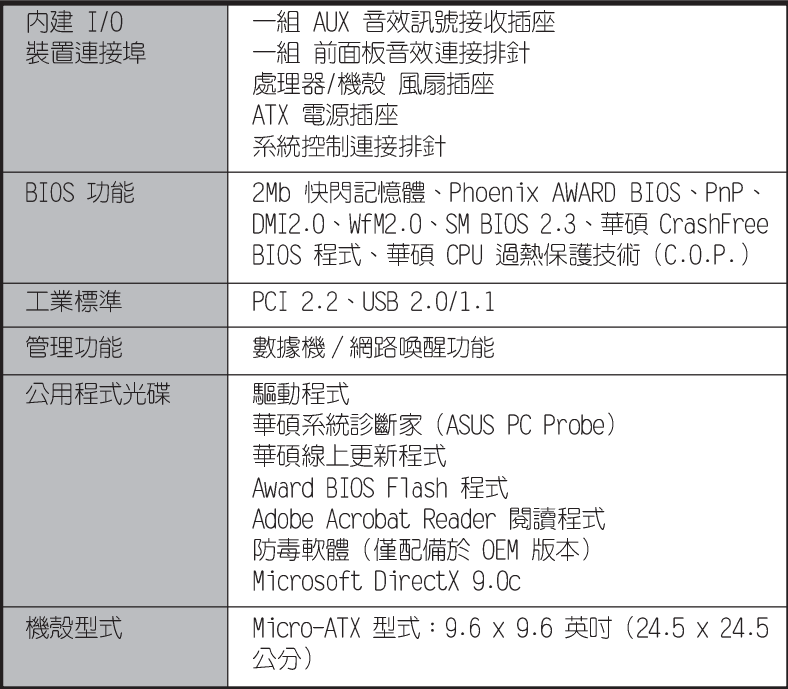

 $\begin{tabular}{|c|c|c|c|c|} \hline & & & & & \\ \hline \hline \quad \quad & \quad & \quad & \quad \\\hline \quad \quad & \quad & \quad \quad & \quad \\\hline \quad \quad & \quad & \quad \quad & \quad \\\hline \quad \quad & \quad & \quad \quad & \quad \\\hline \quad \quad & \quad & \quad \quad & \quad \\\hline \end{tabular}$ 

 $\begin{array}{|c|c|} \hline \quad \quad & \quad \quad & \quad \quad \\ \hline \quad \quad & \quad \quad & \quad \quad \\ \hline \quad \quad & \quad \quad & \quad \quad \\ \hline \end{array}$ 

★表列規格若有變動,恕不另行通知

 $\overline{\overline{\phantom{a}}\phantom{a}}$ 

華碩 A7V400-MX SE 主機板使用手冊 **1-1**

產品介紹

您可以在本章節中發現諸多華碩所賦予 A7V400-MX SE 主機板的優異特色。本章節包 含有:主機板構造介紹、開關與跳線選擇區 的說明,以及元件與周邊裝置連接的介紹。

 $\begin{array}{|c|c|} \hline \quad \quad & \quad \quad \\ \hline \quad \quad & \quad \quad \\ \hline \end{array}$ 

 $\overline{\overline{\phantom{a}}\phantom{a}}$ 

第一章

# 1.1 歡迎加入華碩愛好者的行列

#### 再次感謝您購買此款華碩 A7V400-MX SE 主機板!

華碩 A7V400-MX SF 主機板的問世,除了再次展現華碩對於主機板一貫具 備的高品質、高效能以及高穩定度的嚴苛要求,同時也添加了許多新的功 能以及大量應用最新的技術,成為華碩優質主機板產品線中不可多得的閃 亮之星。

在您即將開始動手設定 A7V400-MX SE 主機板和安裝硬體裝置之前,請別 忘記先對照本頁下方所列出的各項配件是否與您實際上的包裝盒内容相符。

#### 產品包裝  $1.2$

檢查一產品包裝内的標準配件,是否齊全。

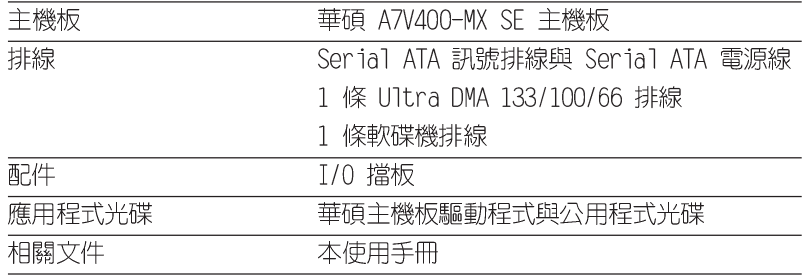

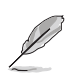

若以上列出的任何一項配件有損壞或是短缺的情形,請儘速與您 的經銷商聯絡。

## 1.3 特殊功能

## 1.3.1 產品特寫

#### 支援 400MHz FSB Athlon XP 中央處理器

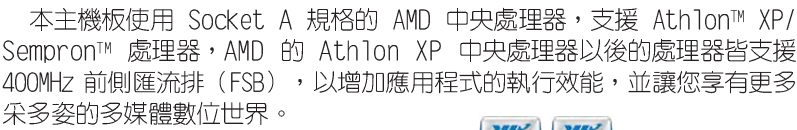

#### 使用 VIA KM400A 與 VT8237 晶片組

**Powerful**<br>**Intgraddia** KM400 VT8237

**AMD**<sub>a</sub>

Athlon<sup>-1</sup>

**AMD** 

本主機板使用 VIA KM400A 北橋晶片組與 VIA VT8237 南橋晶片組。北橋 晶片組擁有 VIA Unichrome™ 2D/3D 整合式顯示晶片,可以讓多媒體應用程 式有更強大的執行效能,並支援 DVD 影音格式。本晶片組使用快速的 8X V-Link 連結,傳輸速度最高可達每秒 533MB。

VT8237 晶片組支援 Serial ATA、USB、Parallel ATA、網路 (LAN) 與吾 效介面。

#### 第一章:產品介紹  $1 - 2$

#### 支援 DDR 記憶體規格

採用記憶體標準 DDR333/266/200 規格的 DDR SDRAM (Double Data Rate SDRAM,雙倍資料傳輸率動熊存取記憶體),具有較以往 SDRAM 記憶體更高 的傳輸效能,最多可增加到 2GB。333MHz 時脈的 DDR SDRAM 能提供最新的 3D 繪圖顯示卡、多媒體影音和網路應用程式對於資料頻寬的需求。請參考 1-9 頁的說明。

#### Serail ATA 解決方案 **ATA**

本主機板透過 Serial ATA 插槽與 VIA VT8237 晶片支援 Serial ATA 技 術。Serial ATA 規格可以允許連接更薄、更有彈性、針腳更少的排線,降 低對電壓的需求、提高資料傳輸率至每秒 150MB。請參考 1-22 頁的說明。

## 内建 10/100 區域網路功能 1000000

本主機板内建 10/100 高速乙太網路控制器,提供您更快速與更可靠的網 路 (LAN) 與網際網路 (Internet) 的連結。請參考 1-20 頁的說明。

#### SoundMAX 數位音效系統 sounpMAX

SoundMAX 數位音效系統是一套針對專業領域的商業人士、音響發燒友、 音樂家與遊戲玩家們,所開發出來的高效能與高信賴度的音效軟體。 SoundMAX 數位音效系統可以輸出 5.1 聲道環繞音響、領先具備 Yamaha DLS by XG 音色資料庫的 DLS2 MIDI 合成器、支援 5.1 聲道虛擬劇院環繞音 效,除此之外並支援所有游戲主要所需的音效技術,例如:Microsoft DirectX™ 8.0 \ Microsoft DirectSound 3D™ \ A3D \ MacroFX \ ZoomFX \ MultiDrive 5.1 與 EAX。請參考 1-20 頁的說明。

## 支援 S/PDIF 數位音訊 (sippir

本主機板提供了更大的便利性,可以透過 S/PDIF 數位音訊輸出介面來連 接外接式的家庭劇院影音設備,讓您在享受如 DVD 影音視訊或玩電腦遊戲 時,更能體驗 5.1 聲道環繞音響效果所帶來的聽覺震撼。請參考 1-25 頁 的說明。

#### $\frac{9}{1582.0}$ 支援 USB 2.0 規格

本主機板支援最新的通用序列匯流排 USB 2.0 規格,傳輸速率從 USB 1. 1 規格的 12 Mbps 一舉提升到 USB 2.0 規格的 480 Mbps。高頻寬的 USB 2. 0 規格提供高解析度的視訊會議系統、數位相機、數位攝影機、新一代的 掃描器、印表機,以及快速的儲存媒體等設備的連接。USB 2.0 規格同時也 可以向下相容於 USB 1.1 規格。請參考 1-20 與 1-23 頁的說明。

## 1.3.2 華碩獨家研發功能

# CrashFree BIOS 程式 drah訳》

華碩最新自行研發的 CrashFree BIOS 工具程式,可以讓您輕鬆的回復 BIOS 程式中的資料。當 BIOS 程式和資料被病毒入侵或毀損,您可以輕鬆的從備 份磁片中,將原始的 BIOS 資料回存至系統中。這項保護裝置可以降低您因 BIOS 程式毀損而購買 ROM 晶片置換的需要。請參考 2-4 頁的說明。

#### 華碩 EZ Flash BIOS 更新程式 【Plash

透過華碩最新自行研發的 EZ Flash BIOS 更新程式,您可以輕易的更新 系統的 BIOS 程式,不需要再經由 MS-DOS 模式或透過開機磁片的方式更 新。請參考 2-4 頁的說明。

#### CPU 過熱保護技術

#### (C.O.P, CPU Overheating Protection)

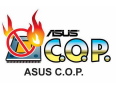

當您安裝 AMD Athlon™ XP 的 CPU 之後,本主機板提供自動的 CPU 過熱 保護技術,可以延長整個系統的使用壽命,當 CPU 的溫度超過標準,電腦 將會自動關機,以保護您的 CPU 不致燒燬。請參考 2-26 頁的說明。

#### $1 - 4$ 第一章:產品介紹

# 1.4 主機板安裝前

主機板以及擴充卡都是由許多精密複雜的積體電路元件、整合性晶片等 所構成。而這些電子性零件很容易因靜電的影響而導致損壞,因此,在您 動手更改主機板上的任何設定之前,請務必先作好以下所列出的各項預防 措施:

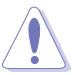

- 1. 在處理主機板上的內部功能設定時,您可以先拔掉電腦的電 源線。
- 2. 為避免產生靜電,在拿取任何電腦元件時除了可以使用防靜 電手環之外,您也可以觸摸一個有接地線的物品或者金屬物 品像電源供應器外殼等。
- 3. 拿取積體電路元件時請盡量不要觸碰到元件上的晶片。
- 4. 在您移除任何一個積體電路元件後,請將該元件放置在絕緣 墊上以隔離靜電,或者直接放回該元件的絕緣包裝袋中保 存。
- 5. 在您安裝或移除任何元件之前,請確認 ATX 電源供應器的電 源開關是切換到關閉(OFF)的位置,而最安全的做法是先暫 時拔出電源供應器的電源線,等到安裝/移除工作完成後再將 之接回。如此可避免因仍有電力殘留在系統中而嚴重損及主 機板、周邊設備、元件等。

## 雷力警示烙

當主機板上内建的電力指示燈(SB\_PWR)亮著時,表示目前系統是處於 正常運作、省電模式或者軟關機的狀態中,並非完全斷電。這個警示燈可 用來提醒您在置入或移除任何的硬體裝置之前,都必須先移除電源,等待 警示燈熄滅才可進行。請參考下圖所示。

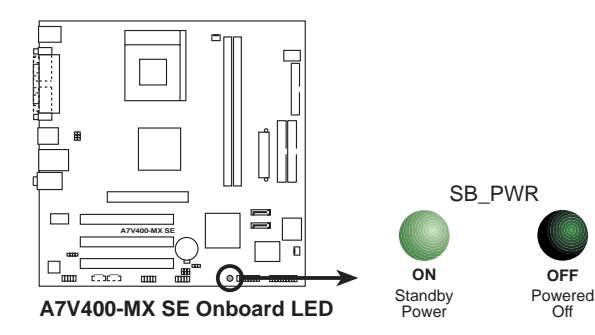

# 1.5 主機板概觀

 $\begin{array}{c|c|c|c} & \multicolumn{1}{c|}{\phantom{-}} & \multicolumn{1}{c|}{\phantom{-}} \\ \multicolumn{1}{c|}{\phantom{-}} & \multicolumn{1}{c|}{\phantom{-}} & \multicolumn{1}{c|}{\phantom{-}} \\ \multicolumn{1}{c|}{\phantom{-}} & \multicolumn{1}{c|}{\phantom{-}} & \multicolumn{1}{c|}{\phantom{-}} \\ \multicolumn{1}{c|}{\phantom{-}} & \multicolumn{1}{c|}{\phantom{-}} & \multicolumn{1}{c|}{\phantom{-}} \\ \multicolumn{1}{c|}{\phantom{-}} & \multicolumn{1}{c|}{\phantom{-$ 

# 1.5.1 主機板構造圖

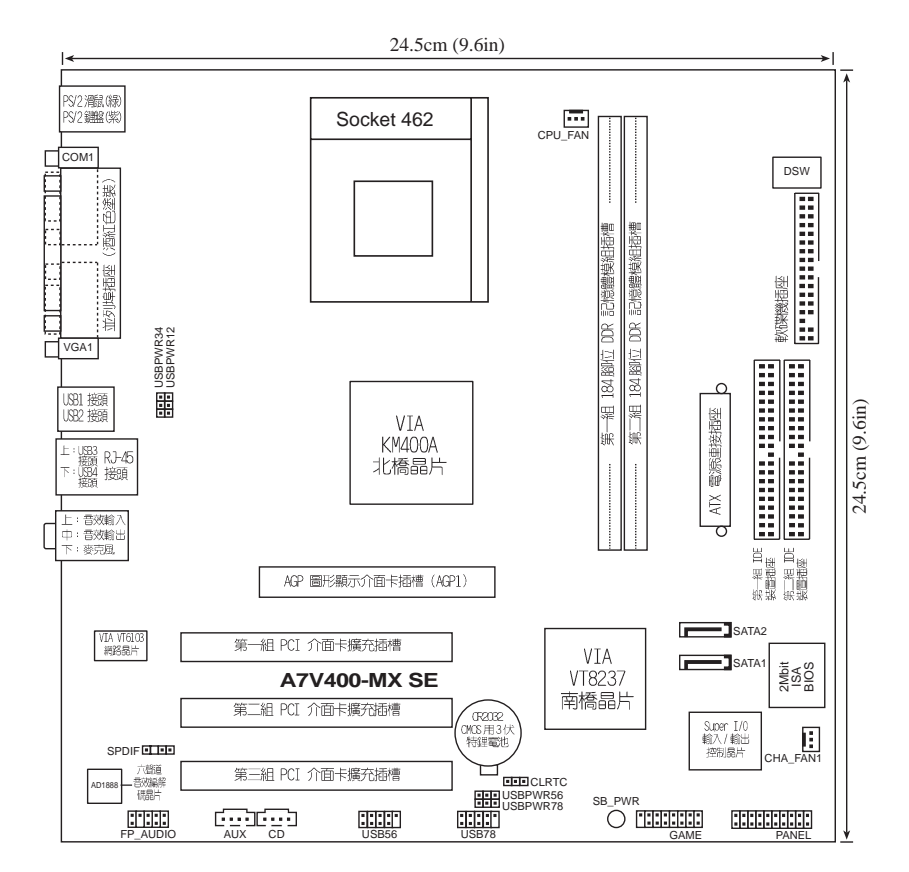

 $\begin{array}{c} \begin{array}{c} \end{array} \end{array}$ 

#### **1-6** 第一章:產品介紹

 $\overline{\phantom{a}}$ 

## 1.5.2 主機板的擺放方向

當您安裝主機板到電腦主機機殼内時,務必確認置入的方向是否正確。 主機板 PS/2 滑鼠接頭、PS/2 鍵盤接頭,以及音效插頭等的方向應是朝向 主機機殻的後方面板,而且您也會發現主機機殼後方面板會有相對應的預 留孔位。

## 1.5.3 螺絲孔位

請將下圖所圈選出來的「八」個螺絲孔位對準主機機殼内相對位置的螺 絲孔,然後再一一鎖上螺絲固定主機板。

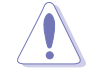

 $\Box$ 

請勿將螺絲鎖得太緊!否則容易導致主機板的印刷電路板產生龜 裂。

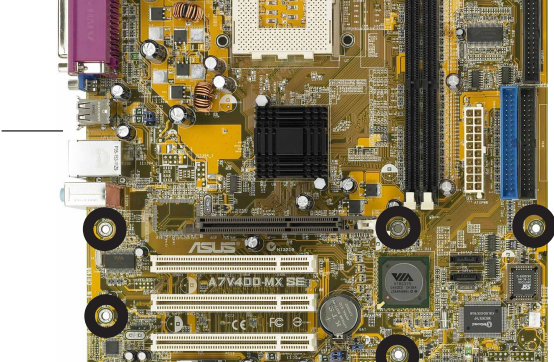

此面朝向電腦主 機的後方面板

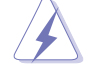

在安裝主機板之前,請先將電源線由電源插座上拔出,若沒有先 做此步驟,可能會使您的身體受傷或是浩成主機板的毀損。

# 1.6 中央處理器 (CPU)

## 1.6.1 概觀

本主機板搭配使用的中央處理器是由美商 AMD 超微公司所生產的 Athlon™ XP 系列中央處理器,此中央處理器使用名為 Socket 462 或 Socket A 的中 央處理器插座。在中央處理器某一端邊緣上畫有金色三角形的符號,此金三 角即代表處理器的第一腳位,而這個特殊標示也是您要安裝處理器到主機板 的處理器插座時的插入方向識別依據。

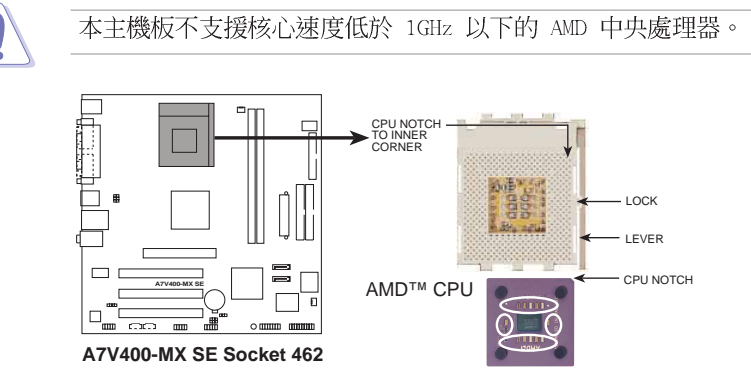

## 1.6.2 安装中央處理器

請依照下面步驟安裝您的中央處理 器:

- 1. 將 Socket A 插座旁的固定拉桿扳 開,並將固定拉桿拉高約至 90度角 的位置,如右圖所示。
- 2. 接下來請注意,在 Socket A 插座靠 近底部 (印有 Socket 462 字樣) 的 左右兩側針腳孔位,均缺少一個孔 位,此即用來當作中央處理器置入 時的方向標示;您所購買的中央處

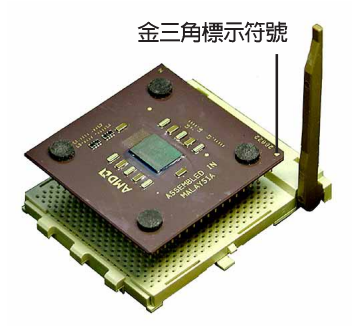

- 理器,其邊緣也應有類似三角形等的方向標示圖。
- 3. 對準 Socket A 插座與中央處理器的方向標示,再將您的中央處理器慢 慢地放入 Socket A 插座中,再將固定拉桿扳回。

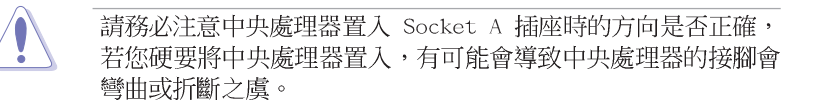

#### $1 - 8$ 第一章:產品介紹

# 1.7 系統記憶體

## 1.7.1 概觀

本主機板内建二組 DDR (Double Data Rate, 雙倍資料傳輸率) DIMM 記 憶體模組插槽,可使用 unbuffered non-ECC 的 DDR400\*/333/266/200 記 憶體模組,最大可支援至 2GB 的記憶體容量。

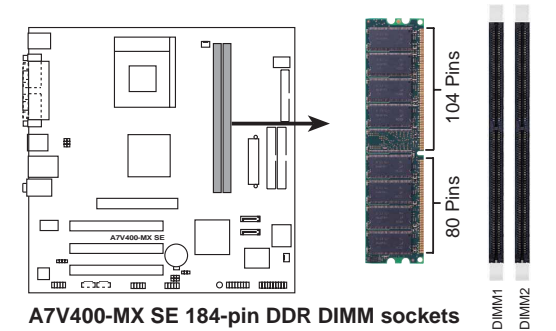

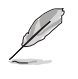

由於 DDR DIMM 記憶體模組金手指部份均有凹槽的設計,因此只 能以一個固定方向安裝到記憶體模組插槽中。安裝時僅需對照金 手指與插槽中的溝槽,再輕輕置入記憶體模組。因此請勿強制插 入以免損及記憶體模組。

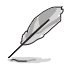

\*您可以將 DDR400 記憶體模組安裝在記憶體插槽上,但是可能只 能執行 333MHz 的效能。

## 1.7.2 記憶體設定

您可使用 64, 128, 256, 512MB 及 1GB 的 DDR SDRAM (Double Data Rate Synchronous Dynamic Random Access Memory)記憶體模組。

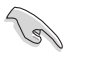

請選擇使用經華碩測試且認証的記憶體模組,其他未經測試認証 的記憶體模組可能無法適用於本主機板,請參考下頁的 DDR400 與 DDR333 記憶體供應商列表。

#### DDR400 記憶體供應商列表

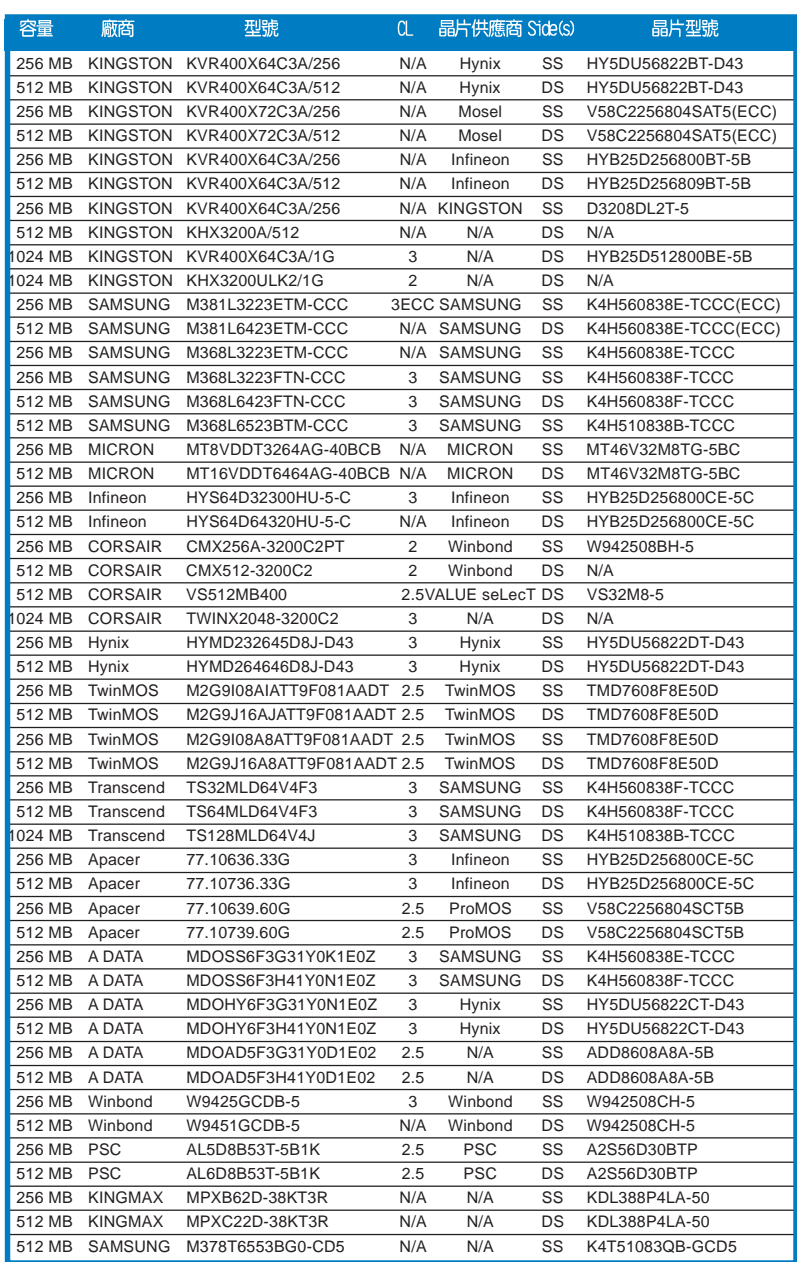

 $\sqrt{-}$ 

1-10 第一章 : 產 品 介 紹

 $\overline{\overline{\phantom{a}}\phantom{a}}$ 

#### DDR400 記憶體供應商列表

 $\Box$ 

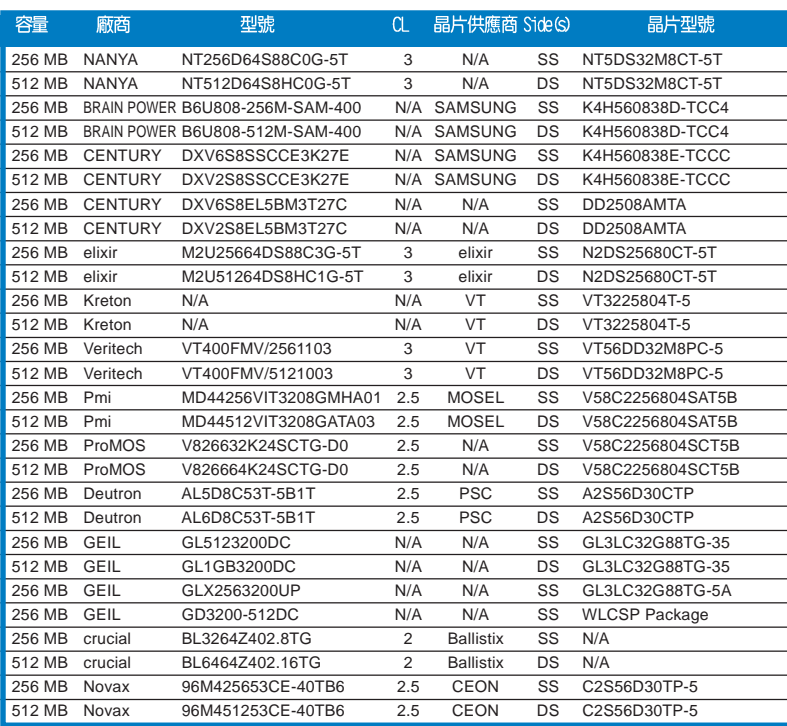

 $Side(s)$ :

SS - 單面記憶體

DS - 雙面記憶體

CL - CAS 延遲

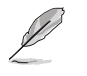

 $\overline{1}$  $\equiv$ 

請造訪華碩公司的網站 (http://tw.asus.com) 來查看最新的記<br>憶體供應商列表。

#### DDR333 記憶體供應商列表

 $\begin{array}{|c|c|} \hline \quad \quad & \quad \quad \\ \hline \quad \quad & \quad \quad \\ \hline \end{array}$ 

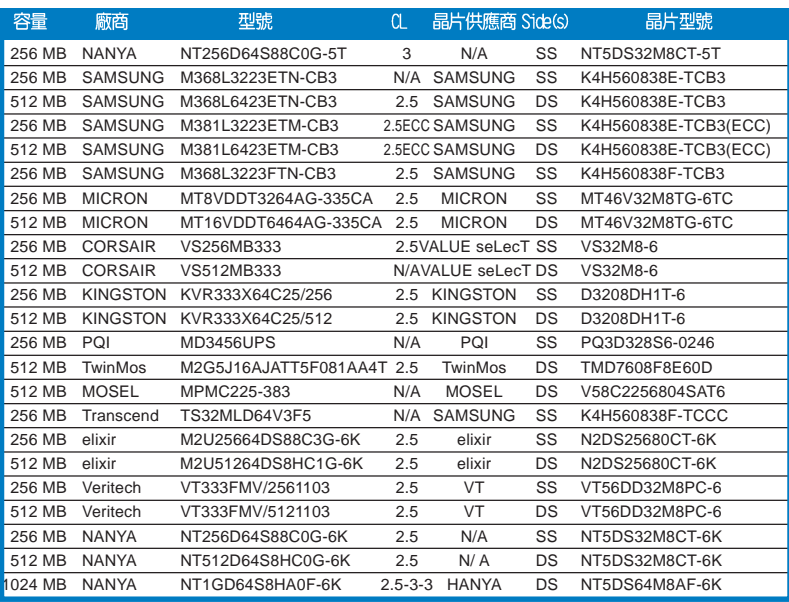

 $\sqrt{2}$ 

 $Side(s)$ :

SS - 單面記憶體

DS - 雙面記憶體

CL - CAS 延遲

 $\mathscr{L}$ 

請造訪華碩公司的網站 (http://tw.asus.com) 來查看最新的記<br>憶體供應商列表。

## 1-12 第一章 : 產 品 介 紹

 $\overline{\phantom{a}}$  $\overline{\phantom{0}}$ 

# 1.7.3 安裝記憶體模組

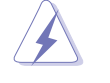

安裝/移除記憶體模組或其他的系統元件之前,請先暫時拔出電腦 的電源線。如此可避免一些會對主機板或元件造成嚴重損壞的情 況發生。

請依照下面步驟安裝記憶體模組:

- 1. 在主機板上找到記憶體插槽的位 置。
- 2. 先將記憶體模組插槽兩端的白色固 定卡榫扳開。

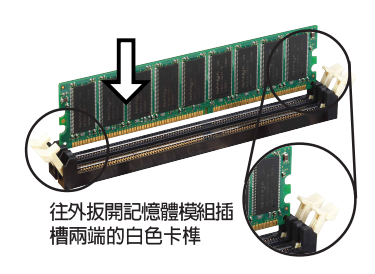

由於 DDR DIMM 記憶體模組金手指部份均有凹槽的設計,因此只 能以一個固定方向安裝到記憶體模組插槽中。安裝時僅需對照金 手指與插槽中的溝槽,再輕輕置入記憶體模組。因此請勿強制插 入以免損及記憶體模組。

- 3. 將記憶體模組的金手指對齊記憶體 模組插槽的溝槽,並且在方向上要 注意金手指的凹孔要對上插槽的凸 起點。
- 4. 最後緩緩地將記憶體模組插入插槽 中,若無錯誤,插槽兩端的白色卡 榫會因記憶體模組置入而自動扣到 記憶體模組兩側的凹孔中。

## 1.7.4 取出記憶體模組

請依照下面步驟取出記憶體模組:

1. 同時壓下記憶體模組插槽兩端白色 的固定卡榫以鬆開記憶體模組。

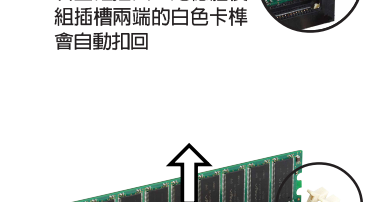

若正確插入,記憶體模

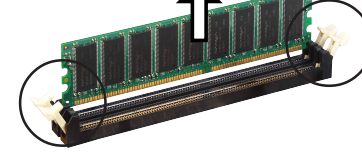

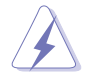

在壓下固定卡榫的同時,您可以使用手指頭輕輕地扶住記憶體模 組,以免讓它跳出而損及記憶體模組本身。

2. 再將記憶體模組由插槽中取出。

# 1.8 擴充插槽

為了因應未來會擴充系統機能的可能性,本主機板提供了 PCI 裝置擴充 插槽、圖形加速埠 (AGP, Accelerated Graphics Port) 插槽, 以及 Wi-Fi 插槽。在接下來的次章節中將會描述主機板上這些擴充插槽的相關資訊。

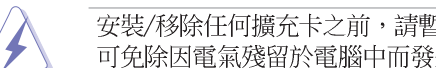

安裝/移除任何擴充卡之前,請暫時先將電腦的電源線拔出。如此 可免除因電氣殘留於電腦中而發生的意外狀況。

## 1.8.1 安装擴充卡

請依照下列步驟安裝擴充卡:

- 1. 在安裝擴充卡之前,請先詳讀該擴充卡的使用說明,並且要針對該卡作 必要的硬體設定變更。
- 2. 鬆開電腦主機的機殼蓋並將之取出(如果您的主機板已經放置在主機 内)。
- 3. 找到一個您想要插入新擴充卡的空置插槽,並以十字螺絲起子鬆開該插 槽位於主機背板的金屬擋板的螺絲,最後將金屬擋板移出。
- 4. 將擴充卡上的金手指對齊主機板上的擴充槽,然後慢慢地插入槽中,並 以目視的方法確認擴充卡上的金手指已完全沒入擴充槽中。
- 5. 再用剛才鬆開的螺絲將擴充卡金屬擋板鎖在電腦主機背板以固定整張  $\pm$ .
- 6. 將電腦主機的機殼蓋裝回鎖好。

## 1.8.2 設定擴充卡

在安裝好擴充卡之後,接著還須藉由軟體設定來調整該擴充卡的相關設 定。

- 1. 啓動電腦,然後更改必要的 BIOS 程式設定。若需要的話,您也可以參 閱第二章 BIOS 程式設定以獲得更多資訊。
- 2. 為加入的擴充卡指派一組尚未被系統使用到的 IRO。請參閱下頁表中所 列出的中斷要求使用一覽表。
- 3. 為新的擴充卡安裝軟體驅動程式。

#### $1 - 14$ 第一章: 產 品 介 紹

# 標準中斷要求使用一覽表

 $\begin{array}{c|c|c|c} \hline \quad \quad & \quad \quad & \quad \quad \\ \hline \quad \quad & \quad \quad & \quad \quad \\ \hline \end{array}$ 

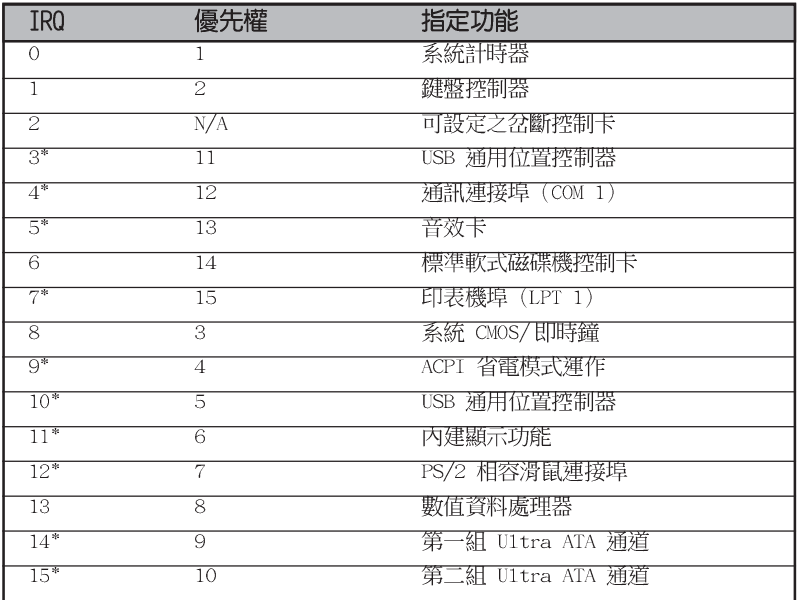

\*: 這些通常是留給 ISA 或 PCI 介面卡使用。

## 本主機板使用的中斷要求一覽表

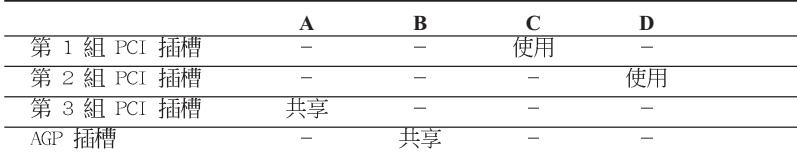

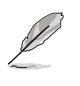

 $\overline{1}$ 

當您將 PCI 介面卡插在可以共享的擴充插槽時,請注意該介面 卡的驅動程式是否支援 IRQ 分享或者該介面卡並不需要指派 IRQ。否則會容易因 IRQ 指派不當產生衝突,導致系統不穩定且 該介面卡的功能也無法使用。

# 1.8.3 AGP 介面卡插槽

 $\Box$ 

本主機板提供一組 +1.5V AGP 8X (Accelerated Graphics Port, 圖形加 速埠) 介面卡的 AGP 介面卡插槽,支援 AGP 8X 介面卡。請注意在將 AGP 介面卡置入插槽時,金手指部份的凹口必須能夠與插槽吻合。

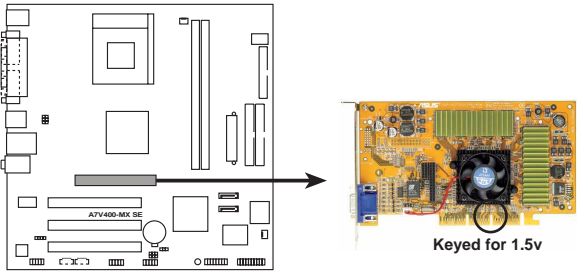

**A7V400-MX SE Accelerated Graphics Port (AGP)**

## 1.8.4 PCI 介面卡插槽

舉凡網路卡、SCSI 卡、音效卡、USB 卡等符合 PCI 介面規格者,都可以 使用在 PCI 介面卡擴充插槽上。下面這一張圖示展示 PCI 介面網路卡放置 在 PCI 介面卡擴充插槽的情形。

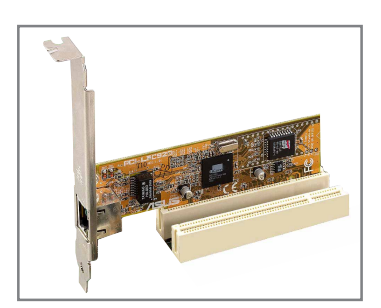

#### 第一章:產品介紹 **1-16**

# 1.9 開關與跳線選擇區

### 1. 中央處理器外頻設定 (DSW 開關 1-5)

主機板上的頻率調整都是透過 DIP 開關來完成。DIP 開關的大小會依 照不同主機板對於頻率調整的方式、需求而有不同的開關數目。每一個 置。

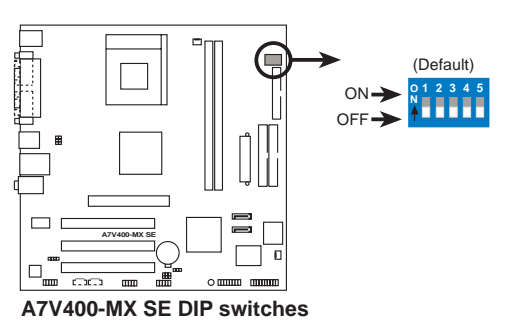

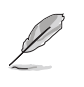

要使用本項目設定處理器的外頻時,您必須使用未鎖頻的處理 器。如果您使用鎖頻的處理器,本項目的設定也無法變更處理器 的外頻值。

您可以透過 SWITCH 開關來設定中央處理器的外頻値。由於中央處理 器的内部頻率値(運作時脈)是由倍頻乘上外頻而得,因此除了要設定 適當的外頻値之外,您還必須設定中央處理器的倍頻值。

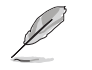

預設的處理器外頻為 100MHz,如果您的處理器支援 133/166MHz 外頻,請在安裝處理器之前調整本項目的設定。。

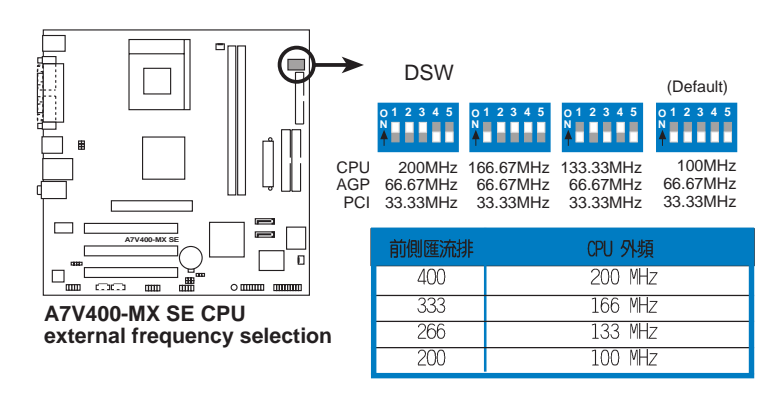

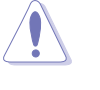

我們建議您使用中央處理器廠商所建議的頻率值。您可以選擇其 他不在建議範圍內的頻率值,但如此一來就無法保證系統是否能 很穩定地運作。

#### 2. CMOS 組態資料清除跳線帽 (CLRTC)

 $\Box$ 

在主機板上的 CMOS 記憶體中記載著正確的時間與系統硬體組態等資 料,這些資料並不會因電腦電源的關閉而遺失資料與時間的正確性,因 為這個 CMOS 的電源是由主機板上的鋰電池所供應。想要清除這些資 料,可以依照下列步驟進行:

- (1)關閉電腦電源,拔掉電源線;
- (2)移除主機板上的電池;
- (3)將 CLRTC 的跳線帽由 [2-3] (預設値)改為 [1-2] 約 5~10 秒 鐘(此時即清除 CMOS 資料),然後再將跳線帽改回 [2-3]:
- (4)裝回主機板的電池;
- (5)插上電源線,開啓電腦電源;
- (6)當開機步驟正在進行時按著鍵盤上的 <Del> 鍵進入 BIOS 程式 畫面重新設定 BIOS 資料。

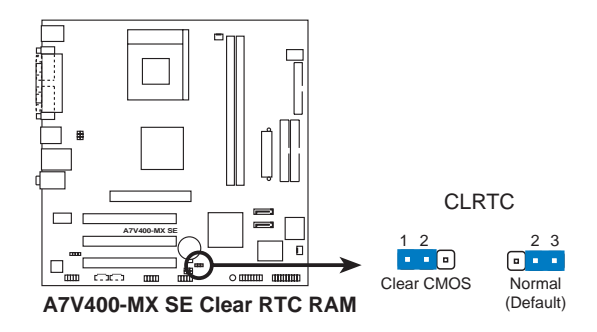

#### 第一章:產品介紹  $1 - 18$

#### 3. USB 装置喚醒功能設定 (3-pin USBPWR12,USBPWR34,USBPWR56)

將本功能設為 +5V 時,您可以使用 USB 介面裝置將電腦從 S1 睡眠 模式(中央處理器暫停、記憶體已刷新、整個系統處於低電力模式)中 喚醒。當本功能設定為 +5VSB 時,則表示可以從 S3 睡眠模式 (未供電 至中央處理器、記憶體延緩更新、電源供應器處於低電力模式)中將電 腦喚醒。由於並非所有的電源供應器都支援 USB 裝置喚醒功能,因此本 功能設定的出廠預設値是將 USBPW12、USBPW34、USBPW56 皆設為 +5V, 即「1-21 短路。

USBPW12、USBPW34 這二組設定是設計給電腦主機後方面板的 USB 裝 置埠使用;而 USBPW56 則是提供給主機板内建的 USB 擴充套件排線插 座使用。

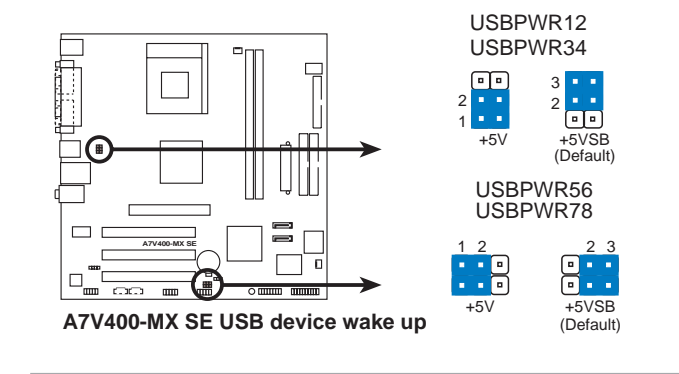

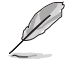

- 1. 欲使用 USB 裝置喚醒功能的 +5VSB 設定,您所使用的電源供 應器必須能夠提供每個裝置至少 500mA/+5VSB 的電力,否則 無法喚醒電腦系統。
- 2. 無論雷腦處於一般工作狀態或是省雷模式中,總雷力消耗都不 得超過電源供應器的負荷能力 (+5VSB) 。

# 1.10 元件與周邊裝置的連接

本節將個別描述主機板上所有的接針、接頭等的功能說明。

## 1.10.1 後側面板連接埠

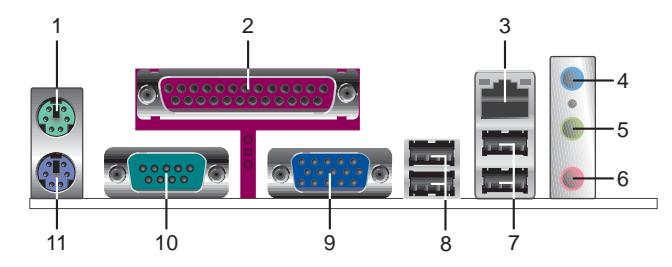

- 1. PS/2 滑鼠連接埠 (緑色) : 將 PS/2 滑鼠插頭連接到此埠。
- 2. 並列埠:您可以連接印表機、掃描器或者其他的並列埠裝置。
- 3. RJ-45 網路連接埠:這組連接埠可經網路線連接至區域網路 (LAN, Local Area Network) .
- 4. 音源輸入接頭(淺藍色):您可以將錄音機、音響等的音效輸出端連 接到此音效輸入接頭。在六聲道音效輸出模式中,這個接頭應該接到 中聲道及重低音喇叭。
- 5. 音效輸出接頭(草綠色): 您可以連接耳機或喇叭等的音效接收設 備。在四聲道 / 六聲道音效輸出模式中, 這個接頭應該接到前聲道。
- 6. 麥克風接頭(粉紅色):此接頭連接至麥克風。在四聲道 / 六聲道音 效輸出模式中,這個接頭應該接到環繞喇叭。
	- 音效輸出、音效輸入與麥克風接頭的功能會隨著聲道音效設定的 改變而改變,如表格所示。

二、四、六聲道音效設定

134

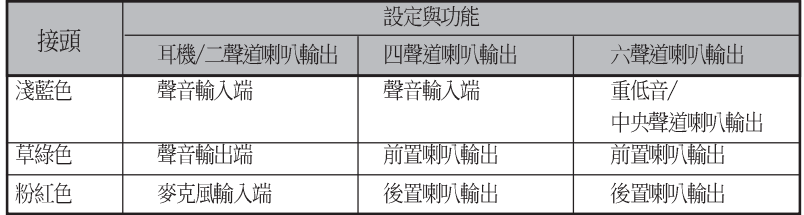

- 7. USB 2.0 裝置連接埠 (3 和 4) : 這兩組通用序列匯流排 (USB) 連接 埠可連接到使用 USB 2.0 介面的硬體裝置。
- 8. USB 2.0 裝置連接埠 (1 和 2) : 這兩組通用序列匯流排 (USB) 連接 埠可連接到使用 USB 2.0 介面的硬體裝置。
- 9. VGA 装置連接埠:這組連接埠可連接 VGA 相容裝置。
- 10. 序列埠:這組 COM1 連接埠可以連接序列裝置,例如滑鼠、數據機等。
- 11. PS/2 鍵盤連接埠 (紫色) : 將 PS/2 鍵盤插頭連接到此埠。

#### $1 - 20$ 第一章: 產 品 介 紹

## 1.10.2 主機板内部連接埠

#### 1. 軟碟機連接插座 (34-1 pin FLOPPY)

這個插座用來連接軟碟機的排線,而排線的另一端可以連接一部軟碟 機。軟碟機插座第五腳已被故意折斷,而且排線端的第五個孔也被故意 填塞,如此可以防止在組裝過程中造成方向插反的情形。

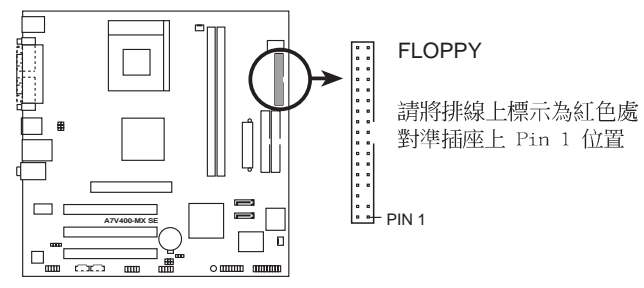

A7V400-MX SE Floppy disk drive connector

2. IDE 装置連接插座 (40-1 pin PRI\_IDE, SEC\_IDE)

每個插座分別可以連接一條 IDE 排線,而每一條排線可以連接兩個 IDE 裝置 (像是硬碟、CD-ROM 或 MO 等) 。將排線上藍色端的插頭插在 主機板上的 Primary (建議使用) 或 Secondary 插座,然後將排線上灰 色端的插頭接在當作 Slave 装置的 UltraDMA 133/100/66 IDE 装置 (如硬碟) 上,最後再將排線上黑色端的插頭接在作為 Master 裝置的 UltraDMA 133/100/66 IDE 裝置 (如硬碟) 上。

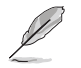

1. 每一個 IDE 裝置插座的第二十隻針腳皆已預先拔斷以符合 U1traDMA 排線的孔位。如此做法可以完全預防連接排線時插 錯方向的錯誤。

2. 在 UltraATA133 排線靠近藍色接頭附近的小孔是有意打孔, 並非是損壞品。

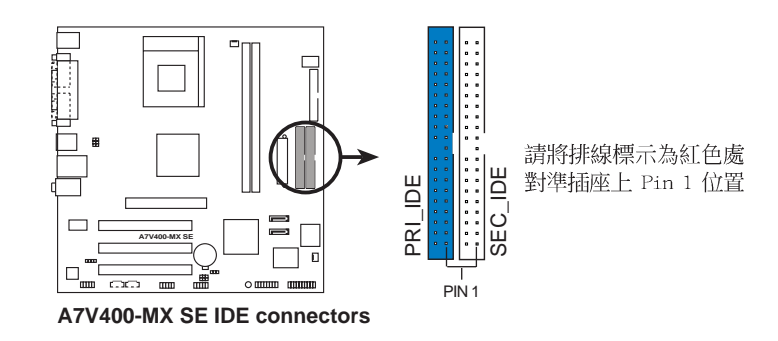

#### 3. 序列式 ATA 装置連接插座 (7-pin SATA1, SATA2)

本主機板提供了新世代的 序列式 ATA 連接插座,本插座支援使用細 薄的 序列式 ATA 排線,用於連接主機内部主要的儲存裝置。現行的序 列式 ATA 介面允許資料傳輸率達每秒 150MB,優於傳統的傳輸率為每秒 133MB 的 並列式 ATA (Ultra ATA/133) 介面。

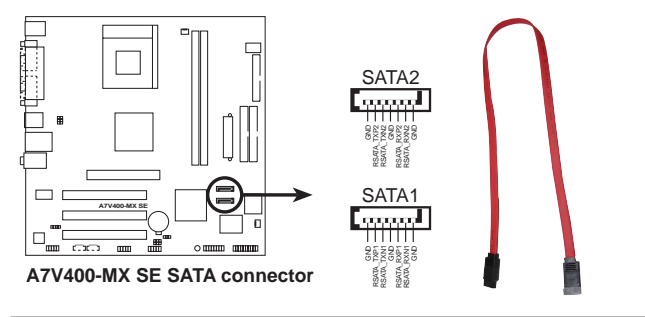

#### Seria1 ATA 重要說明:

- 1. 當您使用 Serial ATA 硬碟,請先安裝 Windows 2000 SP4、 Windows XP SP1、Windows 2003 或更新的作業系統版本。
- 2. 若您使用 Windows 98SE/Me 作業系統時,不支援 Serial ATA 介面。

#### 4. 中央處理器/機殼 風扇電源插座 (3-pin CPU\_FAN, CHA\_FAN)

您可以將 350~740 毫安 (最高 8.88 瓦) 或者一個合計為 1~2.22 安培 (最高 26.64 瓦) /+12 伏特的風扇電源接頭連接到這二組風扇電 源插座。請注意!風扇的訊號線路配置和其接頭可能會因製造廠商的不 同而有所差異,但大部分的設計是將電源線的紅線接至風扇電源插座上 的電源端 (+12V), 黑線則是接到風扇電源插座上的接地端 (GND) 。 連接風扇電源接頭時,一定要注意到極性問題。

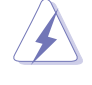

千萬要記得連接風扇的電源,若系統中缺乏足夠的風量來散熱, 那麼很容易因為主機內部溫度逐漸昇高而導致當機,甚至更嚴重 者會燒毀主機板上的電子元件。注意:這些插座並不是單純的排 針!不要將跳線帽套在它們的針腳上。

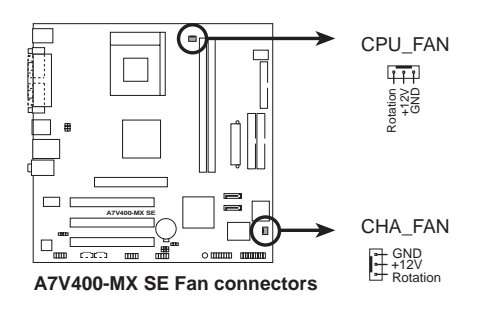

#### $1 - 22$ 第一章:產品介紹

#### 5. USB 擴充套件排線插座 (10-1 pin USB56)

若位於主機機殼後方背板上的 USB 裝置連接埠不敷使用,本主機板 提供了一組 USB 擴充套件排線插座。這組 USB 擴充套件排線插座支援 USB 2.0 規格,傳輸速率最高達 480 Mbps, 比 USB 1.1 規格的 12 Mbps 快 40 倍,可以提供更高速的網際網路連接 、互動式電腦遊戲,還可以 同時執行高速的周邊設備。

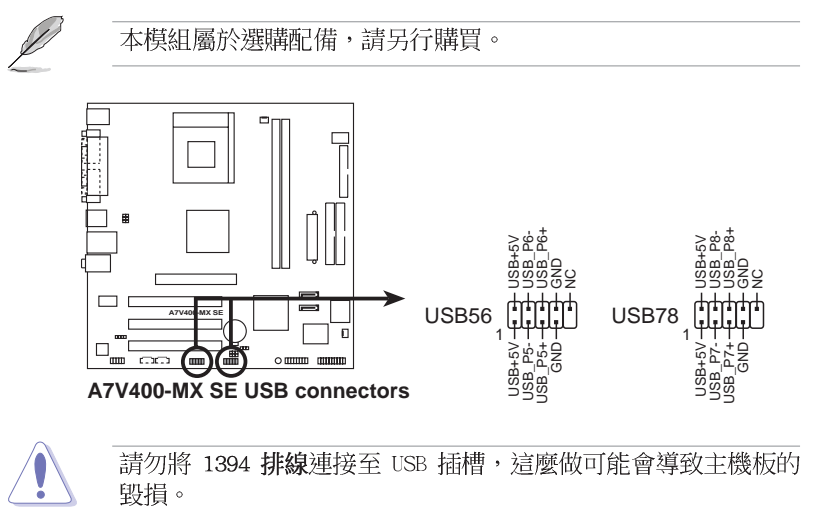

#### 6. 遊戲搖桿/MIDI 連接排針 (16-1 pin GAME)

這組排針支援搖桿/MIDI 模組。下圖為 USB 2.0/搖桿模組,請將搖 桿/MIDI 模組部分的排線連接至此排針上。本模組的搖桿/MIDI 連接埠 可以連接搖桿或遊戲控制器與可以演奏或編輯音效檔案的 MIDI 裝置。

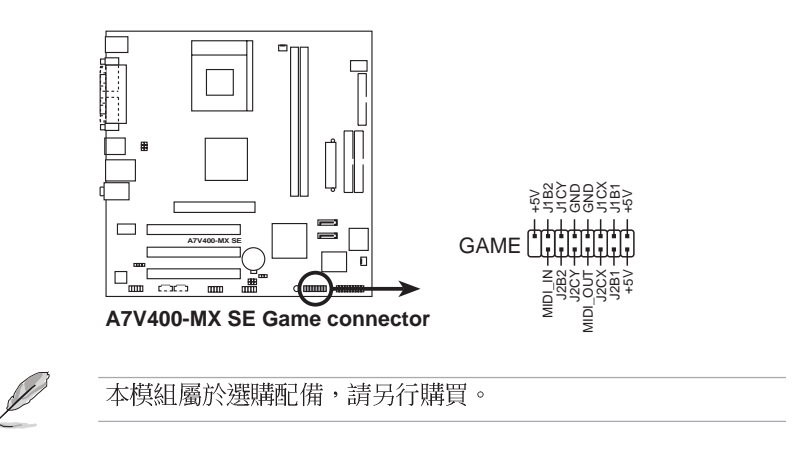

#### 7. 内建音效訊號接收插座 (4-pin CD, AUX)

這些連接插座用來接收從光碟機、電視調諧器或是 MPEG 卡等裝置所 傳送出來的音源訊號。

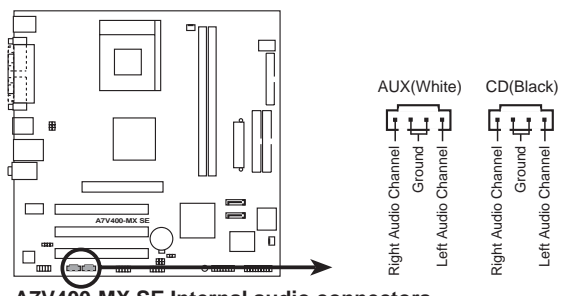

**A7V400-MX SE Internal audio connectors**

8. 前面板音效連接排針 (10-1 pin FP\_AUDIO)

這組音效外接排針供您連接到 Intel 的前面板音效排線,如此您就可 以輕鬆地經由主機前面板來控制音效輸入/輸出等功能。

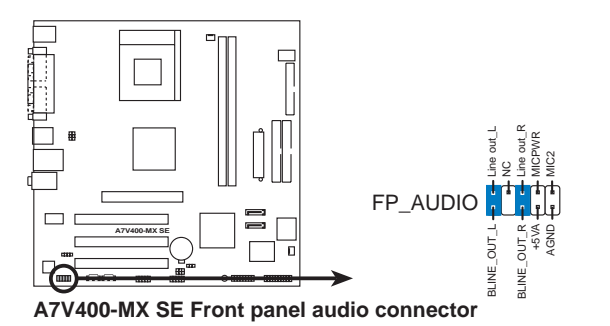

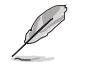

倘若您在本插座連接 Inte1 的前面板音效排線,則必須將音效輸 出 (Line out\_R, BLINE\_OUT\_R, Line out\_L 和 BLINE\_OUT\_L) 跳線帽移開。

#### 第一章:產品介紹 **1-24**

#### 9. 數位音效連接排針 (4-1 pin SPDIF)

這組排針是用來連接 S/PDIF 數位音效模組,您可以利用這組排針以 S/PDIF 音效訊號線連接到音效裝置的數位音訊輸出端,使用數位音訊輸 出來代替傳統的類比音訊輸出。

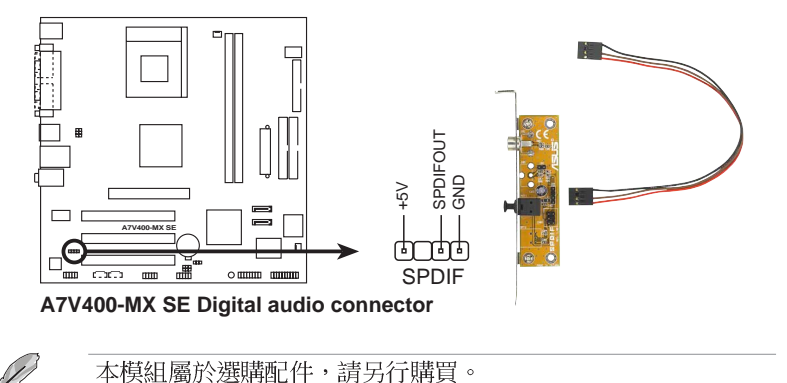

#### 10. 主機板電源插座 (20-pin ATXPWR)

這些電源插座用來連接到一台 ATX 12V 電源供應器。由電源供應器所 提供的連接插頭已經過特別設計,只能以一個特定方向插入主機板上的 電源插座。找到正確的插入方向後,僅需穩穩地將之套進插座中即可。

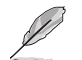

請確定您的 ATX 12V 電源供應器在 +12V 供電線路上能夠提供 1 安培的電流,在預備電壓 +5VSB 的供電線路上能夠提供至少 1 安培的電流。此外,我們建議您最起碼要使用 230 瓦的電源供應 器,而如果您的系統會搭載相當多的週邊裝置,那麼請使用 300 瓦高功率的電源供應器以提供足夠的裝置用電需求。注意:一個 不適用或功率不足的電源供應器,有可能會導致系統不穩定或者 難以開機。

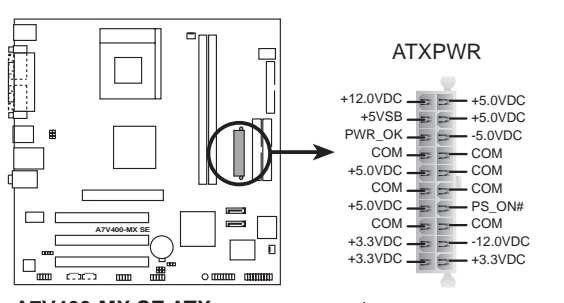

**A7V400-MX SE ATX power connector**

#### 11. 系統控制面板連接排針 (20-pin PANEL)

這一組連接排針包括了數個連接到電腦主機前面板的功能接針。下面 將針對各項功能作逐一簡短說明。

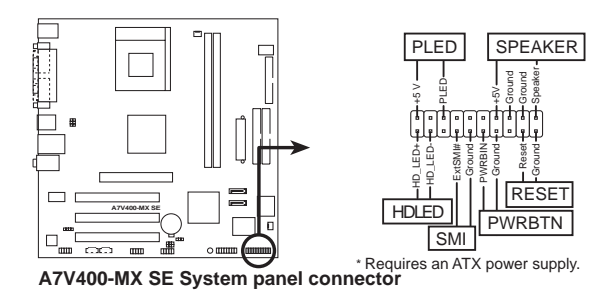

#### 系統電源指示燈連接排針 (3-pin PLED) •

這組排針可連接到電腦主機面板上的系統電源指示燈。在您啓動電腦 並且使用電腦的情況下,該指示燈會持續亮著;而當指示燈閃爍亮著 時,即表示電腦正處於睡眠模式中。

#### 機殼喇叭連接排針 (4-pin SPEAKER) •

這組四腳位排針連接到電腦主機機殼中的喇叭。當系統正常開機便可 聽到嗶嗶聲,若開機時發生問題,則會以不同長短的音調來警示。

#### 重新開機按鈕連接排針 (2-pin RESET) •

這組兩腳位排針連接到電腦主機面板上的重新開機 (Reset) 按鈕, 可以讓您在不需要關掉電腦電源即可重新開機,尤其在系統當機的時候 特別有用。

#### • ATX 電源/軟關機 開關連接排針 (2-pin PWRBTN)

這組排針連接到電腦主機面板上控制電腦電源的開關。您可以根據 BIOS 程式或作業系統的設定,來決定當按下開關時電腦會在正常運作 和睡眠模式間切換,或者是在正常運作和軟關機模式間切換。若要關 機,請持續按住電源開關超過四秒的時間。

#### 系統管理中斷連接排針(2-pin SMI) •

本功能可以讓您以手動方式強迫電腦進入省電模式或者環保 (Green) 模式,在這些模式下電腦會馬上降低所有的運作以節省電力,如此也能 增加某些系統元件的使用壽命。將這組排針連接到電腦主機面板上的省 雷模式開關。

#### IDE 硬碟動作指示燈號接針 (2-pin HDLED) •

這組 IDE LED 接針可連接到電腦主機面板上的 IDE 硬碟動作指示 燈,一旦 IDE 硬碟有存取動作時,指示燈隨即亮起。

#### **1-26** 第一章: 產 品 介 紹
華碩 A7V400-MX SE 主機板使用手冊 **2-1**

# BIOS 程式設定

在電腦系統中,BIOS 程式調校的優劣與 否,和整個系統的運作效能有極大的關係。 針對您自己的配備來作最佳化 BIOS 設定,讓 您的系統性統再提升。本章節將逐一說明 BIOS 程式中的每一項組態設定。

 $\Box$ 

第二

# 2.1 管理、更新您的 BIOS 程式

下列軟體讓您可以管理與更新主機板上的 BIOS (Basic Input/Output System)設定。

- 1. AwardBIOS Flash 程式: 在 DOS 模式下, 以開機磁片來更新 BIOS 程 式。
- 2. ASUS CrashFree BIOS: 當 BIOS 程式毀損時, 以開機磁片或驅動程式及 公用程式光碟來更新 BIOS 程式。
- 3. ASUS EZ Flash: 在 DOS 模式下, 使用開機片來更新 BIOS 程式。
- 3. ASUS Update: 在 Windows 作業系統中更新 BIOS 程式。

請使用 ASUS Update 或 AwardBIOS 程式將原始的 BIOS 程式儲 Lol 存在開機磁片,以備將來需要還原 BIOS 程式時可以使用。

## 2.1.1 製作一張開機片

- 1. 請使用下列任一種方式來製作一張開機片。
- 在 DOS 作業系統下

選一張乾淨的 1.44MB 磁片放入磁碟機中,進入 DOS 模式後,鍵入 format A:/S,然後按下 <Enter> 按鍵。

#### 在 Windows ME 作業系統下

- a. 由 Windows 桌面點選「開始」→「設定」→「控制台」。
- b. 在控制台中雙擊「新增/移除程式」。
- C. 點選「**開機片**」標籤,接著按下「建立開機片」。
- d. 當要求插入磁片的對話框出現時,選一張乾淨的 1.44MB 磁片放入磁 碟機中,依照螢幕上的指示就可完成製作開機片程序。

#### 在 Windows XP 作業系統下

- a. 選一張乾淨的 1.44MB 磁片放入磁碟機中。
- b. 由 Windows 桌面點選「開始」→「我的電腦」。
- C. 點選「3 1/2 磁碟機」圖示。
- d. 從選單中點選「File」,然後選擇「Format」,會出現「Format 3 1/2 Floppy Disk」視窗畫面。
- c. 點選「Create a MS-DOS startup disk」,接著按下「開始」。

#### 在 Windows 2000 作業系統下

- a. 選一張經過格式化的 1.44MB 磁片放入磁碟機中。
- b. 將 Windows 2000 光碟放入光碟機中。
- C. 點選「開始」,然後選擇「Run」。
- d. 鍵入 D:\bootdisk\makeboot a:
	- 假設你的光碟機為 D 槽。
- e. 按下 <Enter> 然後按照螢幕視窗的指示操作。
- 2. 將主機板的原始 (或最新的) BIOS 程式拷貝至開機磁片中。

#### 第二章: BIOS 程式設定  $2 - 2$

# 2.1.2 使用 AwardBIOS Flash 程式更新 BIOS

您可以使用本主機板内建的 AwardBIOS Flash 程式,或是存在開機磁片 中可執行的 AwardBIOS Flash 程式 (AWDFLASH.EXE) 來更新 BIOS 程式。 請參考以下步驟來使用 AwardBIOS Flash 程式更新 BIOS 程式。

1. 從華碩網路上下載最新版的 BIOS 程式,將該程式名稱更名為 \*.BIN, 然後儲存在開機磁片中。

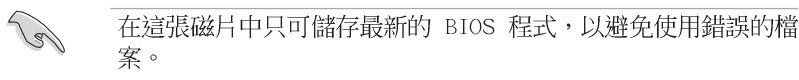

- 2. 將 AWDFLASH.EXE 程式由驅動程式及公用程式光碟複製至磁片。
- 3. 使用開機片重新開機。
- 4. 當出現 A: 時,鍵入 awdflash.exe,然後按下 <Enter> 鍵來顯示 AwardBIOS Flash 程式畫面,這個程式會自動檢查磁片中的 BIOS 檔案。

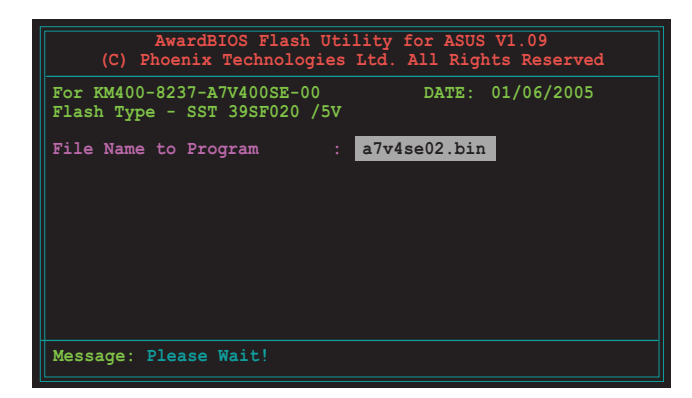

5. 經過確認後, AWDFLASH 會更新主機板上的 BIOS 程式。在更新的過程中 請不要將電腦關機。當新的 BIOS 程式更新完成後會回到自我測試 (POST) 程序。

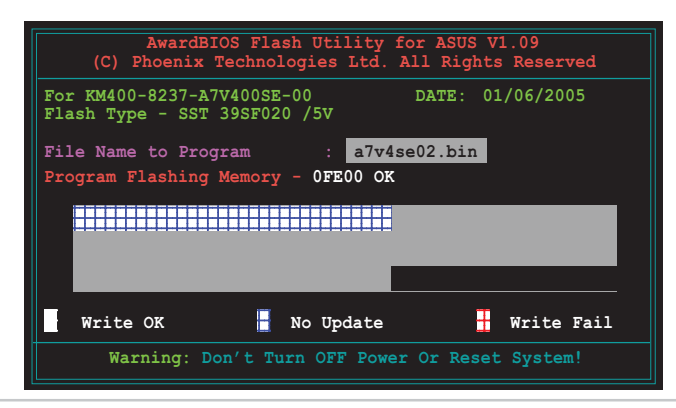

華碩 A7V400-MX SE 主機板使用手冊  $2 - 3$ 

# 2.1.3 CrashFree BIOS 程式

本主機板提供了 CrashFree BIOS 功能,讓您在原始 BIOS 程式因更新不 正確的檔案或不明損毀而導致無法正確開機時,可透過磁片開機並重新更 新 BIOS 程式。

**Religions** 

在使用本程式之前,請先準備一張包含有本主機板的 BIOS 程式 與 AWDFLASH.EXE 程式的開機片。您可在驅動程式及公用程式光 碟中找到 AWDFLASH.EXE 程式。

使用 CrashFree BIOS 程式更新 BIOS 程式:

- 1. 啓動系統。
- 2. 將存有最新的 BIOS 程式與 AWDFLASH.EXE 程式的開機片放入軟碟機。
- 3. 接著會出現 AWDFLASH.FXF 程式的視窗書面,請參照 「2.1.2 使用 AwardBIOS Flash 程式更新 BIOS」一節的說明來進行更新程式。

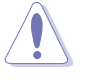

請勿在更新 BIOS 程式檔案時關閉或重新啟動系統!此舉將會導 致系統損毀!

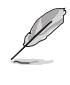

Y

請安裝外部顯示卡,才能於本主機板使用 CrashFree BIOS 功 能,若使用內建顯示功能,在 BIOS 發生問題或損毀時,您將無 法看到 CrashFree BIOS 程式渾行畫面。

## 2.1.4 使用華碩 EZ Flash 更新 BIOS 程式

華碩 F7 Flash 程式讓您能輕鬆的更新 BIOS 程式,可以不必再透過開機 片的冗長程序或是到 DOS 模式下執行。華碩 EZ Flash 程式内建在 BIOS 韌 體當中,只要在開機之後,系統仍在自我測試 (Power-On Self Test, POST) 時, 按下 <Alt> + <F2> 就可以進入 EZ Flash 程式。

**ROW** 在使用本程式之前,請先準備一張包含有本主機板的 BIOS 程式 的磁碟片。

使用 EZ Flash 程式更新 BIOS 程式:

- 1. 將存有最新的 BIOS 程式的磁碟片放入軟碟機,然後啓動系統。
- 2. 在開機之後,系統仍在自我測試(POST)時,按下 <A1t> + <F2> 進入如下圖的畫面,開始執行 EZ Flash 程式。
- 3. 接著會出現 AWDFLASH.EXE 程式的視窗畫面,請參照「2.1.2 使用 AwardBIOS Flash 程式更新 BIOS」一節的說明來進行更新程式。

在使用 AwardBIOS Flash、華碩 CrashFree BIOS 或華碩 EZ Flash 程式更新 BIOS 程式後,您必須進入 BIOS 程式的 Exit 選單選 擇「Load Setup Defaults」,請參考「2.8 離開 BIOS 程式」一 節的說明。

#### 第二章: BIOS 程式設定  $2 - 4$

## 2.1.5 華碩線上更新程式

除了上述這些方式可幫助您更新 BIOS 程式外,華碩提供了一個最方便快 捷的更新方式,您可從應用程式光碟中安裝華碩線上更新程式。此程式可 讓您經由内部網路對外連接或是經由網際網路服務供應商(ISP)所提供的 連線方式連接到網際網路來下載更新數據。

安裝華碩線上更新程式:

- 1. 將驅動程式及公用程式光碟放入光碟機中,會出現「驅動程式」選單書 面。
- 2. 按下上方的「公用程式」選項標籤,點選「華碩線上更新程式 VX.XX.XX 版」,請參考 3-3 頁的選單畫面。
- 3. 華碩線上更新程式就會複製到您的系統。

請依照以下步驟使用華碩線上更新程式。

- 1. 從桌面的「開始→程式集→ AsusUpdate Vx.xx.xx」資料夾中 執行華碩線上更新主程式 ASUSUpdate Vx.xx.x。接著主程式 畫面出現。
- 2. 選擇您希望使用的更新方式,然 後再按下「Next」鈕繼續。
- 3. 如果您選擇由網際網路來進行更 新 / 下載檔案, 那麼接著請選擇 離您最近的華碩 FTP 站台, 如此 可避免網路壅塞,或者您也可以 直接選擇「Auto Select」 由系統 自行決定。按下「Next」鈕繼 續。

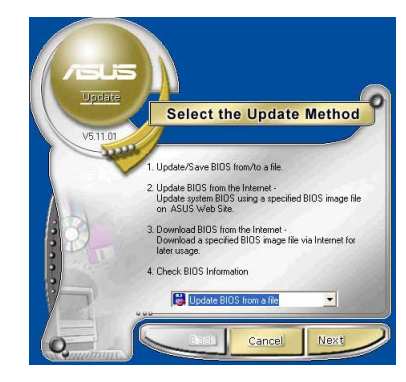

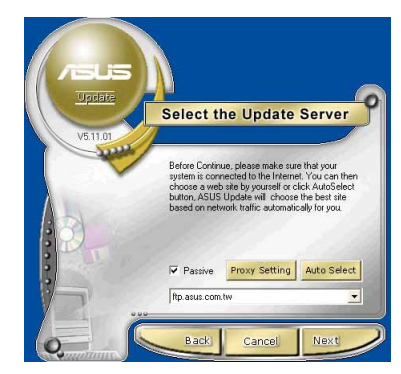

4. 接著再選擇您欲下載的 BIOS 版 本。按下「Next」鍵繼續。

 $\begin{array}{c|c} \hline \quad \quad & \quad \quad & \quad \quad \\ \hline \quad \quad & \quad \quad & \quad \quad \\ \hline \end{array}$ 

5. 最後再跟著畫面上的指示完成 BIOS 更新的程序。

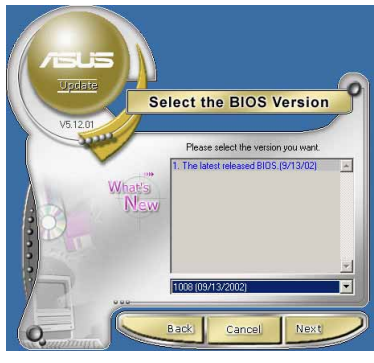

如果您選擇要直接以檔案來更新 BIOS 程式,那麼您必須要在如右圖所 示的視窗中找到該檔案的存放位置。 最後再跟著畫面上的指示完成 BIOS 更新的程序。

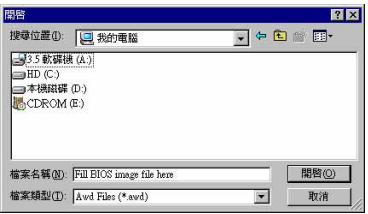

#### 第二章: BIOS 程 式 設 定 **2-6**

## 2.2 BIOS 嗶聲所代表的意義

當您開機後系統進入自我測試 (Power On Self Tests) 時,您會聽到代 表不同狀況的 BIOS 的峰鳴聲。請參考下表中各種峰鳴聲所代表的意義。

#### Award BIOS 嗶聲所代表的意義

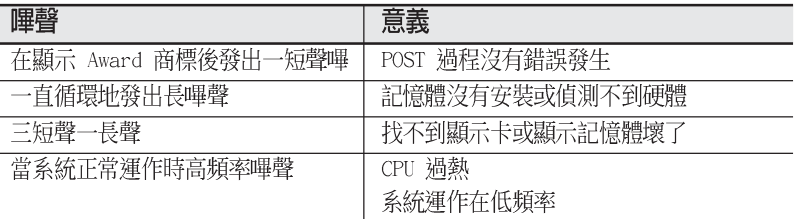

# 2.3 BIOS 程式設定

BIOS (Basic Input and Output System; 基本輸出入系統)是每一部電 腦用來記憶周邊硬體相關設定,讓電腦正確管理系統運作的程式,並且提 供一個選單式的使用介面供使用者自行修改設定。經由 BIOS 程式的設定, 您可以改變系統設定値、調整電腦内部各項元件參數、變更系統效能以及 設定電源管理模式。

如果您的電腦已是組裝好的系統,那麼 BIOS 應該已經設定好了。如果是 這樣,在後面我們會說明如何利用 BIOS 設定程式來做更進一步的設定,特 別是硬碟型態的設定。如果您是自行組裝主機板,在重新設定系統,或是 當您看到了 RUN SETUP 的訊息時,您必須輸入新的 BIOS 設定値。

本主機板使用可程式化的 EEPROM (Electrical Erasable Programmable Read-Only Memory)記憶體晶片, BIOS 程式就儲存在這個 EEPROM 晶片中。 利用快閃記憶體更新公用程式,再依本節所述的步驟進行,可以下載並升 級成新版的 BIOS。由於儲存 BIOS 的唯讀記憶體在平時只能讀取不能寫 入,因此您在 BIOS 中的相關設定,譬如時間、日期等等,事實上是儲存在 隨機存取記憶體(CMOS RAM)中,透過電池將其資料保存起來,因此,即使 電腦的電源關閉,其資料仍不會流失(隨機存取記憶體可以寫入資料,但 若無電源供應,資料即消失)。當您打開電源時,系統會叫出儲存在隨機 存取記憶體中 BIOS 的設定,進行開機測試。

在開機之後,系統仍在自我測試 (POST, Power-On Self Test) 時, 按下 <Delete> 鍵, 就可以啓動設定程式。如果您超過時間才按 <Delete> 鍵,那麼自我測試會繼續執行,並阻止設定程式的啓動。在這種情況下, 如果您仍然需要執行設定程式,請按機殼上的<RESET> 鍵或鍵盤上的< Alt>+<Ctrl>+<Del>重新開機。

華碩 BIOS 設定程式以簡單容易使用為訴求,選單方式的設計讓您可以輕 鬆的瀏覽選項,進入次選單點選您要的設定,假如您不小心做錯誤的設定, 而不知道如何補救時,本設定程式提供一個快速鍵直接回復到上一個設定, 這些將在以下的章節中有更谁一步的說明。

- BIOS 程式的出廠預設值可讓系統運作處於最佳效能,但是若 B • 系統因您改變 BIOS 程式而導致不穩定,請讀取出廠預設值 來保持系統的穩定。請參閱「2.8 離開 BIOS 程式」一節中 「Load Setup Defau1ts」項目的詳細說明。
	- 本章節的 BIOS 程式畫面僅供參考,將可能與您所見到的畫 • 面有所差異。
	- 請至華碩網站 (http://tw.asus.com) 下載最新的 BIOS 程 • 式檔案來獲得最新的 BIOS 程式資訊。

# 2.3.1 BIOS 程式選單介紹

 $\Box$ 

BIOS 設定程式最上方各選單功能說明如下:

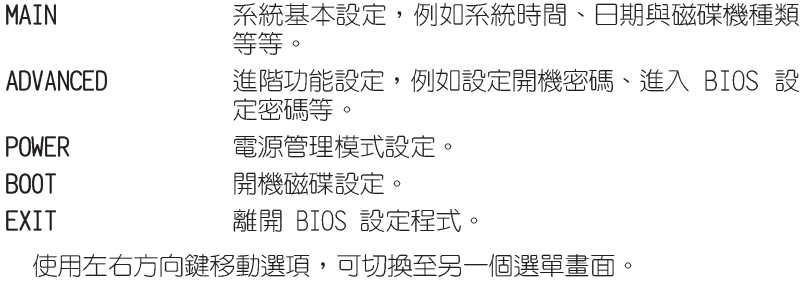

# 2.3.2 操作功能鍵說明

在 BIOS 設定畫面下方有兩排功能設定鍵,用以瀏覽選單選擇設定値,其 功用如下表所示:

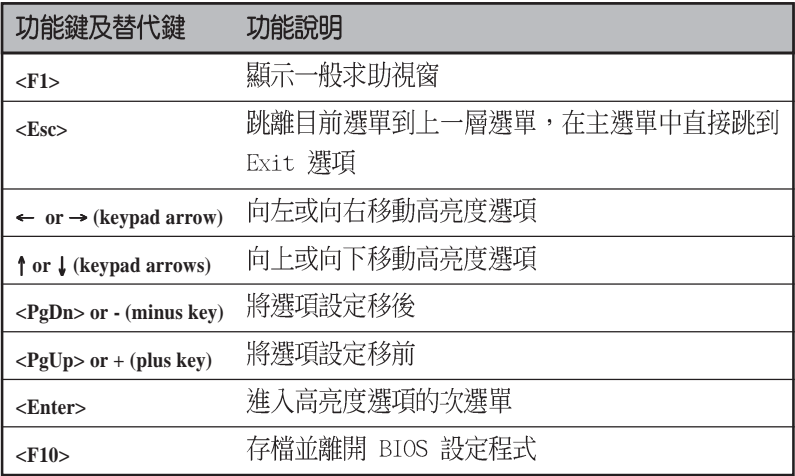

#### 第二章: BIOS 程式設定 **2-8**

#### 一般求助畫面

除了選項旁邊的功能說明之外, 按下 <F1> 鍵 (或是 <A1t> + <H >) 亦可叫出一般求助畫面,該内容簡介選單下方熱鍵的功能。

#### 捲軸

當求助畫面右邊出現捲軸時,表示有更多的内容無法一次同時顯示在螢 幕上,您可以用上下方向鍵移動捲軸或是使用 <PgUp> 或 <PgDn> 按鍵 可以看到更多的資訊, 按下 <Home> 鍵可以到達畫面最上方, 按下 <End > 鍵可以到達畫面最下方,欲離開求助畫面請按下 <Enter> 或是 <Esc > 鍵。

#### 次選單

選項左邊若有一個三角型符號代表它有次選 單,次選單包含該選項的進一步參數設定,將 高亮度選項移到該處按下 <Enter> 鍵即可進 入次選單,要離開次選單回到上一個選單按 

在選單的右側有關於高亮度選項所到處的選 項功能說明,請試著操作各功能鍵更改設定以 熟悉整個 BIOS 設定程式。

當您在不同的選單間切換設定時,在選單右 方的「Item Help」視窗將會出現相對的說明, 告訴您目前設定選項的相關資訊。

#### 存檔並離開 BIOS 設定程式

請參考 「2.8 離開 BIOS 程式」 章節, 對於 如何存檔並離開 BIOS 設定程式有詳細說明。

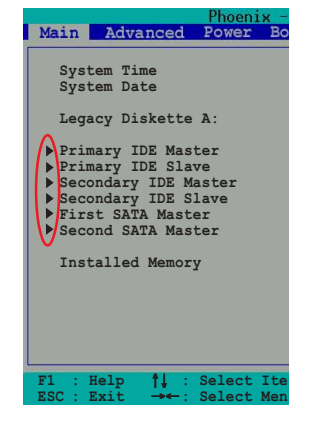

# 2.4 主選單 (Main Menu)

 $\mathbb{R}$ 

進入 BIOS 設定程式的第一個主畫面内容如下圖:

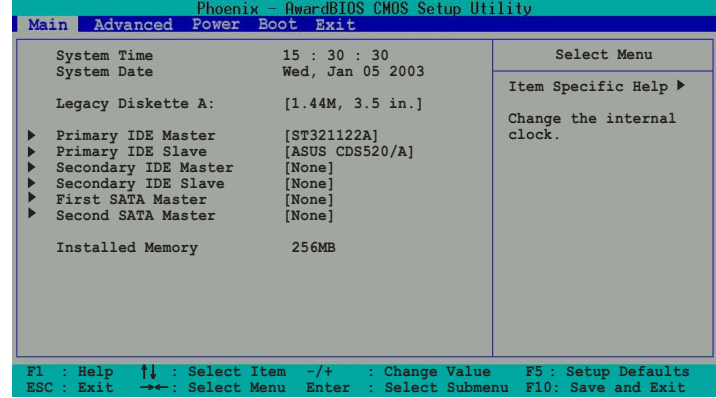

### System Time [hh:mm:ss]

設定系統的時間(通常是目前的時間),格式分別為時、分、秒,有效 値則為時 (00 到 23)、分 (00 到 59)、秒 (00 到 59)。可以使用 < Tab> 或 <Tab>+<Shift> 組合鍵切換時、分、秒的設定,直接輸入數 字。

## System Date [day, mm dd yyyy]

設定您的系統日期(通常是目前的日期),順序是月、日、年,格式為 月 (1到12) 日(1到31) 年(1999到2099)。使用<Tab>或 <Tab>+<Shift> 鍵切換月、日、年的設定,直接輸入數字。

#### Legacy Diskette A [1.44M, 3.5 in.]

本項目儲存了軟式磁碟機的相關資訊,設定值有: [None] [360K, 5.25 in.] [1.2M, 5.25 in.] [720K, 3.5 in.] [1.44M, 3.5 in,] [2.88M, 3.5  $in.]$   $\circ$ 

#### Installed Memory [XXX MB]

本項目為自動偵測系統所安裝的記憶體總計容量。

#### $2 - 10$ 第二章: BIOS 程式設定

IDE 装置選單 (Primary/Secondary IDE Master/ Slave)

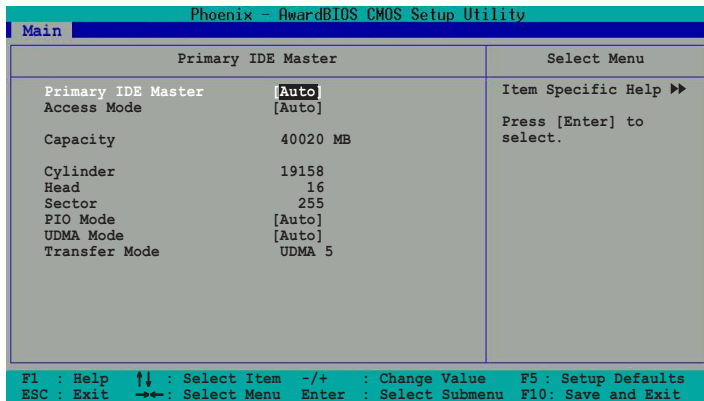

## Primary IDE Master/Slave [Auto] Secondary IDE Master/Slave [Auto]

選擇 [Auto] 項目, 系統會自動偵測内建的 IDE 硬碟及其相關參數, 若 偵測成功,則將其參數値顯示在次選單裡;若偵測失敗,則可能是硬碟太 新或是太舊。假如您的硬碟機是在舊的作業系統上格式化的,那麼 BIOS 偵 測出來的參數可能會是錯誤的,因此您必須手動輸入各項參數,如果您沒 有該硬碟的參數資料,您可能必須使用較新的作業系統再做一次格式化。 假如參數跟硬碟格式化的資料不同,這顆硬碟將沒辦法被正確辨識,假如 ……………<br>自動偵測功能所偵測出來的參數値跟您的硬碟不合,您必須手動設定參 數,請選擇 [Manua1] 項目做設定。設定値有: [None] [Auto] [Manua1]。

#### Access Mode [Auto]

選擇「Auto] 項目可自動偵測 IDE 硬碟的内部設定値。若選擇「CHST 或 [Manua1] 項目皆可手動調整硬碟内部設定値。設定値有: [Auto] [CHS]  $M$ anuall $\circ$ 

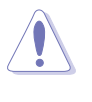

在設定 IDE 硬碟機參數前,請先確認您已擁有該硬碟機的詳細 參數設定值,錯誤的設定值將會導致系統無法辨識該顆硬碟機, 因而無法使用該硬碟開機。

## [Manua]] & [CHS] 設定値

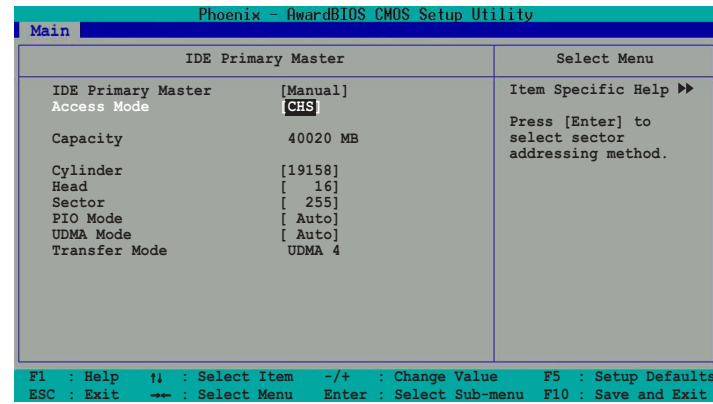

您可以自行輸入磁柱 (Cylinder) 數目、讀寫磁頭 (Head) 數目以及硬 碟每一碟軌的磁扇(Sector)數目。您可以閱讀硬碟的使用文件或直接查 看硬碟上的標籤貼紙來獲得上述數值。

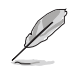

在將新硬碟的正確資訊載入 BIOS 之後,您可以使用磁碟工具程 式譬如 FDISK, 來規劃硬碟的磁區並且對每一個新增的磁區格式 化。劃分硬碟磁區以及格式化這兩個動作是一顆新硬碟要拿來存 取資料前必須做的程序。此外您必須在 FDISK 程式中將硬碟的主 要磁碟分割區的狀態設為 active , 以讓作業系統辨識硬碟的開 機磁碟區。

若已完成這個次選單的設定,請按下 <Esc> 鍵就可以跳出次選單回到 主選單(Main)的畫面。在主選單中您可以看到剛剛所設定的硬碟機容量 已經顯示在畫面上。

#### Access Mode [Auto]

這個部份是設定 IDE 硬碟的使用模式。其中「邏輯區塊定址 (LBA , Logical Block Access)」模式是使用 28 位元的定址方式,因此不需要設 定磁柱、磁頭、磁扇等參數。必須注意的是當您使用的硬碟容量超過 504MB 時,則必須使用 LBA 定址模式。設定値有: [CHS] [LBA] [Large] [Auto]。

#### Capacity

本項目顯示硬碟的容量,本項目不可調整。

#### Cylinders

這個部份是設定磁柱 (Cylinder) 數目。請參考硬碟機廠商所提供的參 數表以便輸入正確的數值。

#### $2 - 12$ 第二章: BIOS 程式設定

#### Head

 $\mathbb{R}$ 

這個部份是設定硬碟的讀/寫磁頭數。請參考硬碟機廠商提供的參數表輸 入正確的數值。若要手動輸入參數,於 IDE Primary Master 選擇 [Manual], 而 Access Mode 一項則必須設定為手動 [CHS]。

#### Sector

這個部份是設定硬碟每一磁軌的磁扇(Sector)數目。請參考硬碟機廠 商提供的參數表輸入正確的數值。

#### PIO Mode

本項目用來設定 PIO 模式。設定値有: [Auto] [Mode 0] [Mode 1] [Mode 2] [Mode 3] [Mode 4] 。

#### **UDMA Mode**

本項目用來設定 UDMA 傳輸模式。設定値有: [Disabled] [Auto]。

#### Transfer Mode

本項目可讓您選擇 IDE 裝置的 DMA 運作模式。設定値有:「Auto1 [UDMAO] [UDMA1] [UDMA2] [UDMA3] [UDMA4] [UDMA5] ·

### First/Second SATA Master

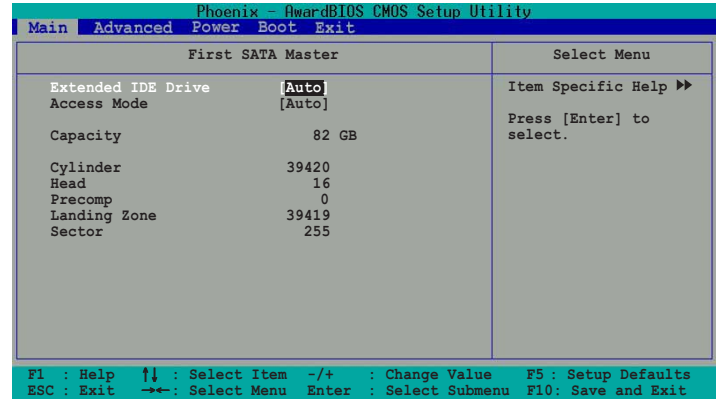

## Extended IDE Drive [Auto]

本項目設定將所安裝的 SATA 硬碟視為外接式 IDE 硬碟。設定値有: [Auto] [None]。

#### Access Mode [Auto]

預設値 [Auto] 啓動或關閉 SATA 硬碟使用的 LBA 模式。設定値有: [Auto] [Large]。

### Capacity

 $\begin{array}{c|c} \hline \quad \quad & \quad \quad & \quad \quad \\ \hline \quad \quad & \quad \quad & \quad \quad \\ \hline \end{array}$ 

請參考前一節的說明。

#### Cylinder

請參考前一節的說明。

#### Head

請參考前一節的說明。

#### Precomp

這個部份會顯示目前硬碟的標籤名稱。

#### Landing Zone

這個部份會顯示硬碟機的 LBA 最大容量,而 BIOS 會根據您所輸入的硬<br>碟資訊來計算出 LBA 的最大容量。請參考硬碟機廠商提供的參數表輸入正 確的數值。

 $\mathbf{L}$ 

## Sector

請參考前一節的說明。

#### 2-14 第二章 : BIOS 程 式 設 定

# 2.5 進階選單 (Advanced Menu)

 $\begin{array}{c|c} & \multicolumn{1}{c|}{\phantom{-}} \\ \multicolumn{1}{c|}{\phantom{-}} & \multicolumn{1}{c|}{\phantom{-}} \\ \multicolumn{1}{c|}{\phantom{-}} & \multicolumn{1}{c|}{\phantom{-}} \\ \multicolumn{1}{c|}{\phantom{-}} & \multicolumn{1}{c|}{\phantom{-}} \\ \multicolumn{1}{c|}{\phantom{-}} & \multicolumn{1}{c|}{\phantom{-}} \\ \multicolumn{1}{c|}{\phantom{-}} & \multicolumn{1}{c|}{\phantom{-}} \\ \multicolumn{1}{c|}{\phantom{-}} & \multicolumn{1}{c|}{\phantom{-}} \\ \mult$ 

進階選單可讓您改變中央處理器與其他系統裝置的細部設定。

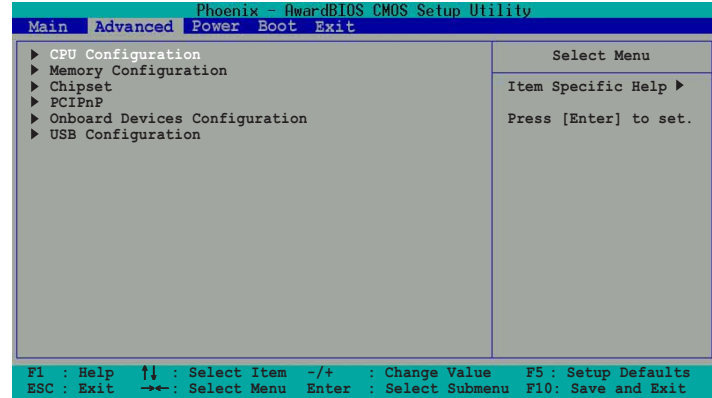

# 2.5.1 CPU 設定 (CPU Configuration)

本項目可讓您得知中央處理器的各項資訊與變更中央處理器的相關設 定。

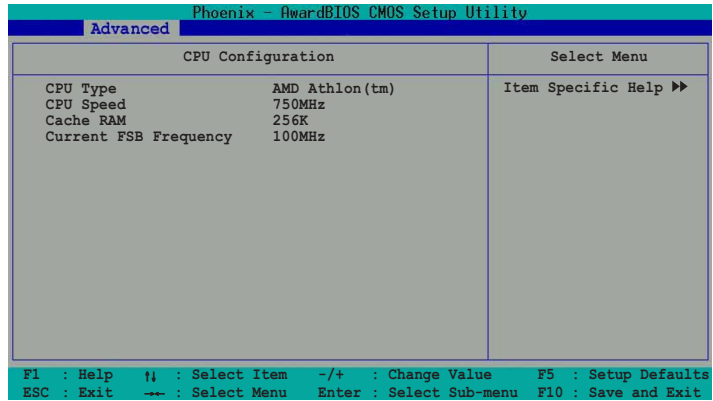

# 2.5.2 記憶體設定 (Memory Configuration)

本選單用來變更系統記憶體設定。

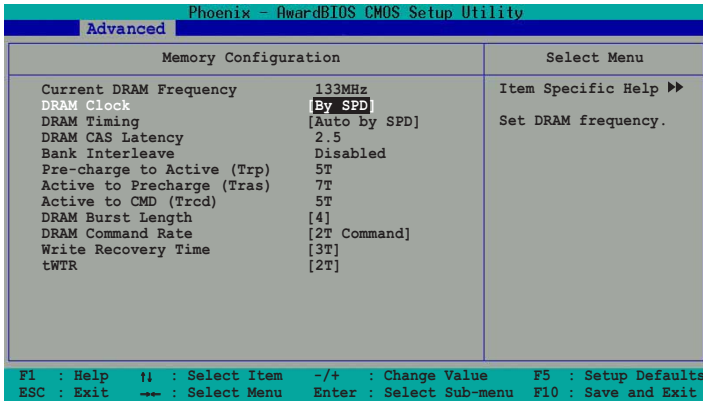

#### Current DRAM Frequency [xxx MHz]

本項目顯示記憶體頻率。本項目由 BIOS 程式自動偵測而得。

#### DRAM Clock [By SPD]

本項目為設定記憶體運作頻率。您可直接選擇 [By SPD] 讓系統偵測記憶 體規格來自動設定,或是自行調整。設定値有: [By SPD] [133 MHz] [166 MHz]。

#### DRAM Timing [Auto By SPD]

本項目建議您設定為 [Auto By SPD]。設定為 [Auto By SPD] 時可以使 DRAM 記憶體計時模式與 DRAM 時脈同步。設定為 [Manua1] 時可以手動設 定調整 DRAM CAS Latency、Bank Interleave、Pre-charge to Active (TRP) 以及 Active to CMD (Trcd) 的参數。設定値有: [Manual] [Auto By SPD] [Safe]。

#### DRAM CAS Latency [2.5]

這個項目用來控制在記憶體送出讀取命令和實際上資料開始動作時間的 週期時間。建議您使用預設値以保持系統的穩定。設定値有: [1.5] [2]  $[2.5]$   $[3]$   $\circ$ 

#### Bank Interleave [Disabled]

設定値有: [Disabled] [2 Bank] [4 Bank]。

#### Precharge to Active (Trp) [5T]

設定値有: [2T] [3T] [4T] [5T]。

#### $2 - 16$ 第二章: BIOS 程式設定

Active to Precharge (Tras) [7T]

設定値有: [6T] [7T] [8T] [9T]。

## Active to CMD (Trcd) [5T]

設定値有: [2T] [3T] [4T] [5T]。

# DRAM Burst Lenght [4]

設定値有: [4] [8]。

## DRAM Command Rate [2T Command]

設定値有: [2T Command] [1T Command]。

## Write Recovery Time [3T]

設定値有: [2T] [3T]。

### **tWTR [2T]**

 $\blacksquare$ 

設定値有: [1T] [2T]。

# 2.5.3 晶片組設定 (Chipset)

本選單可讓您變更晶片組的進階設定,請選擇所需的項目並按一下  $\,<$ Enter > 鍵以顯示子選單項目。

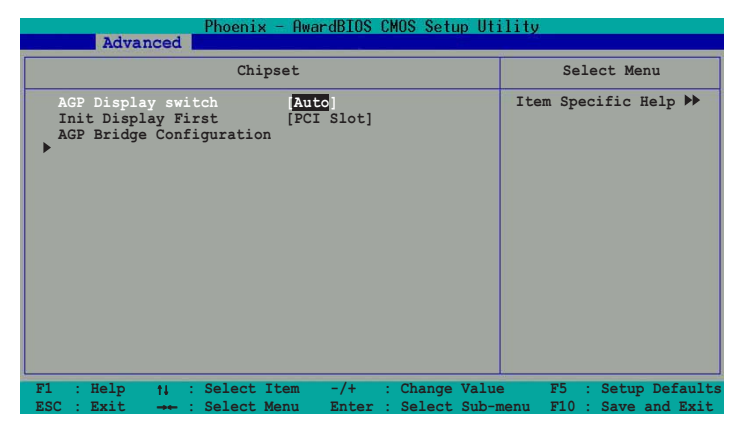

## AGP Display switch [Auto]

本項目用來設定如何控制 AGP 介面顯示裝置。設定値有: [Auto] **FOnchip AGPT** .

## Init Display First [PCI Slot]

若您的系統同時内建多種顯示控制器,本項目用來選擇優先使用何種 VGA 顯示介面。設定値有:[PCI S1ot] [AGP]。

#### AGP 橋接設定 (AGP Bridge Configuration)

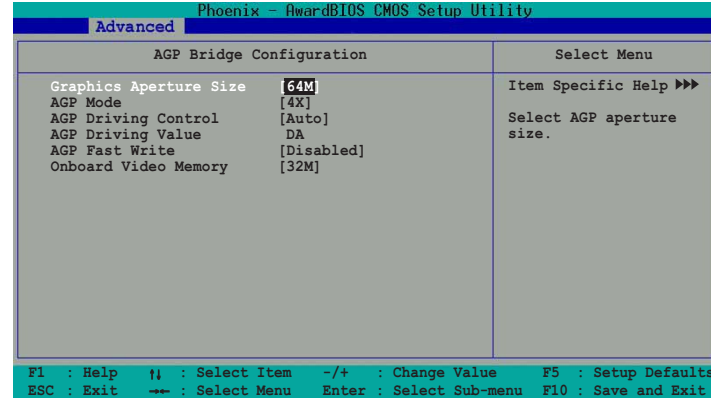

#### Graphics Aperture Size [64MB]

這個項目可以讓您選擇要對 AGP 顯示圖形資料使用多少記憶體映對,設 定値有: [256M] [128M] [64M] [32M] [16M] [8M] [4M] [1G] [512M]。

#### AGP Mode [4X]

本主機板支援傳輸速率最高可達每秒 1066MB 的 AGP 4X 介面,並可向下 相容 AGP 1X 介面。當本項目設定為 [1X] 時,就算您所安裝的是 AGP 4X 顯示卡, AGP 介面都僅提供最高 266MB 的資料傳輸率。設定値有: [1X]  $[2X]$   $[4X]$   $\circ$ 

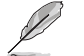

當您安裝 AGP 8X 顯示卡時,本項目會自動調整為 8X。

#### AGP Driving Control [Auto]

本項目用來設定自動或手動設定 AGP 驅動數値。設定値有: [Auto]  $[Manua]$ 

#### AGP Driving Value [DA]

本項目只有在 AGP Driving Control 設定為 [Manual] 時才會出現。按 下 <Enter> 按鍵來指派十六進位的 AGP 驅動數値。設定値有: [Min = 0000,  $Max = OOFF$ ]  $\circ$ 

#### AGP Fast Write [Disabled]

本項目用來啓動或關閉 AGP 快速寫入功能。設定値有: [Disabled] [Enabled]。

#### Onboard Video Memory [32M]

本項目用來設定内建的 VGA 顯示裝置使用的記憶體容量。設定値有: [169M] [32M] [64M] 。

#### 第二章: BIOS 程式設定  $2 - 18$

# 2.5.4 PCI 隨插即用裝置 (PCIPnP)

本選單可讓您變更 PCI/PnP 裝置的進階設定,其包含了供 PCI/PnP 裝置 所使用的 IRQ 位址與 DMA 通道資源與記憶體區塊大小設定。

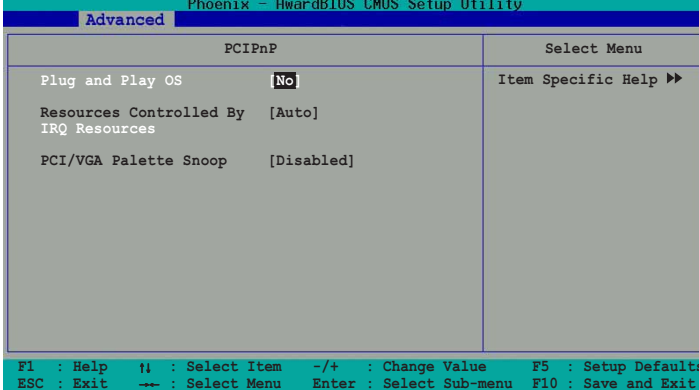

#### Plug and Play 0/S [No]

 $\Box$ 

當設為 [No], BIOS 程式會自行調整所有裝置的相關設定。若您安裝了支 援隨插即用功能的作業系統,請設為 [Yes]。設定値有:[No] [Yes]。

### Resources Controlled By [Auto]

本項目可將 IRO 資源交由系統或手動來分配至各 IRO 頻道。預設値為系 統自動控制。設定値有: [Auto] [Manual]。

### IRQ 資源分配 (IRQ Resources)

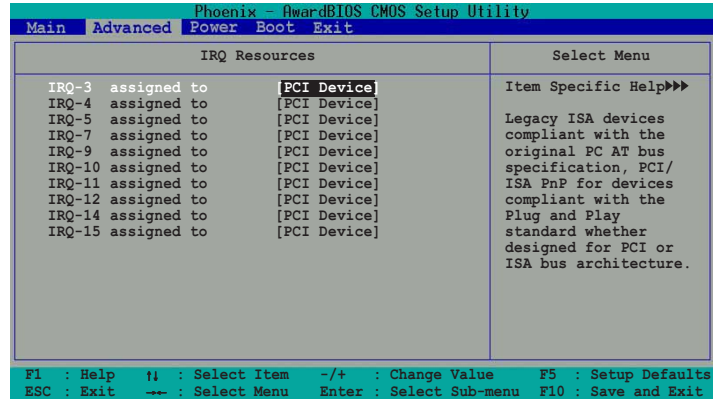

#### IRQ 3,4,5,7,9,10,11,12,14,15 assigned to

本項目可以指定 IRQ 固定分配給非 PNP 的介面卡使用。當設成 [PCI Device] 時,表示將 IRQ 的分配交給 ICU (ISA CONFIGURATION UTILITY) 來設定。如果您的介面卡需要固定的 IRQ,又不能給 ICU 分配,那麼您就 要將該 IRQ 的設定改成 [Reserved]。例如,您安裝一個非 PNP 的 介面 卡,它要 IRQ 10,那麼您可以將 IRQ 10 Reserved 設定成 [Reserved]。設 定値有: [PCI Device] [Reserved]。

#### PCI/VGA Palette Snoop [Disabled]

有一些非標準架構的顯示卡,如 MPEG 或是圖形加速卡,也許會有顏色不 精確的情況發生。將這個項目設定在 [Enabled] 可以改善這個問題。如果 您使用的是標準 VGA 顯示卡,那麼請保留預設値 [Disabled]。設定値有: [Enabled] [Disabled]。

# 2.5.5 内建装置設定 (0nBoard Devices Configuration)

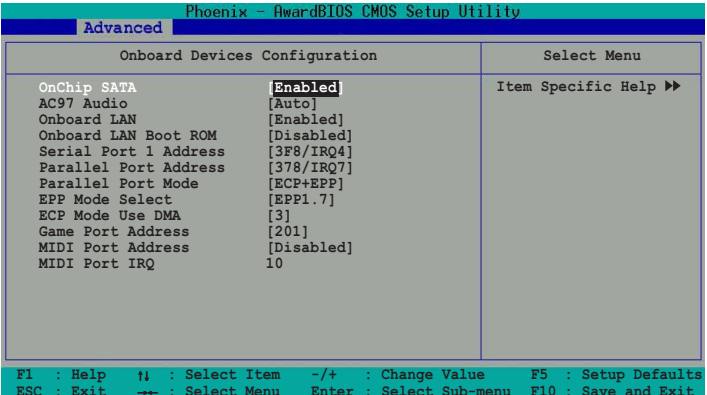

#### Onchip SATA [Enabled]

本項目用來啓動或關閉 SATA 控制器。設定値有: [Disabled]  $[End] \circ$ 

 $\mathscr{D}$ 

若是您所安裝的作業系統為 Windows 98/ME,請將本項目設定為 [Disabled] 。

#### AC97 Audio [Auto]

本項目用來開啓或關閉主機板内建的 AC97 音效控制器功能。設定値有: [Auto] [Disabled]。

#### $2 - 20$ 第二章: BIOS 程式設定

#### Onboard LAN [Enabled]

本項目用來開啓或關閉主機板内建的網路控制器。設定値有: [Enabled]  $[Disab$ led]  $\circ$ 

#### Onboard LAN Boot ROM [Disabled]

本項目用來啓用或關閉主機板内建網路晶片的開機唯讀記憶體 (B o o t ROM) 的功能。本項目僅於 Onboard LAN 項目設為 [Enabled] 時出現。設 定値有: [Enabled] [Disabled]。

#### Serial Port1 Address [3F8/IR04]

本項目可讓您可以設定内建的序列埠的位址。設定値有: [Disabled] [3F8/IRQ4] [2F8/IRQ3] [3E8/IRQ4] [2E8/IRQ3] [Auto] 。

#### Parallel Port Address [378/IRQ7]

本選項是用來設定並列埠所使用的位址。設定値有: [Disabled] [378/ IRO7] [278/IRO5] [3BC/IRO7] 。

#### Parallel Port Mode [ECP+EPP]

本項目用來設定並列埠的操作模式。「SPP】表示單向的正常速度;「EPP] 表示雙向下的最大速度;而[ECP]表示在雙向下比最大速度更快的速度。 [ECP+EPP] 則是内定値,表示在正常速度下以雙線道 (Two-way) 的模式運 作。這個連接埠與目前的並列埠軟硬體相容,因此,若不需要使用 ECP 模 式的話,它也可以當作一般標準的印表機埠模式使用。ECP 模式提供 ECP 支援 DMA 之自動高速爆發頻寬通道,不論是正向(主機到周邊)或是反向 (周邊到主機)。設定値有: [SPP] [EPP] [ECP] [ECP+EPP]。

#### EPP Mode Select [EPP1.7]

本項目用來設定 EPP 模式。預設値為 [EPP1.7],這個選項可以讓您設定 Parallel Port Mode 項目為 [EPP] 或 [ECP+EPP]。設定値有: [[EPP1.9]  $[EPP1.7]$ 

#### ECP Mode Use DMA [3]

本項目僅於 Parallel Port Mode 設為 [ECP+EPP] 或 [ECP] 才能調整。 設定値有: [1] [3]。

#### Game Port Address [201]

本項目可讓您設定遊戲搖桿連接埠所使用的輸出/輸入位址。設定値有: [Disabled] [201] [209]。

#### MIDI Port Address [Disabled]

本項目可讓您設定數位樂器介面所使用的輸出/ 輸入位址。設定値有: [Disabled] [330] [300] [290] 。

#### MIDI Port IRQ [10]

本項目可讓您指定數位樂器介面所使用的 IRQ 通道。設定値有: [5] [10]。

# 2.5.6 USB 装置設定 (USB Configuration)

本選單讓您可以變更 USB 相關裝置的功能選項。選擇您想要的項目並按 <Enter> 來進行各項設定。

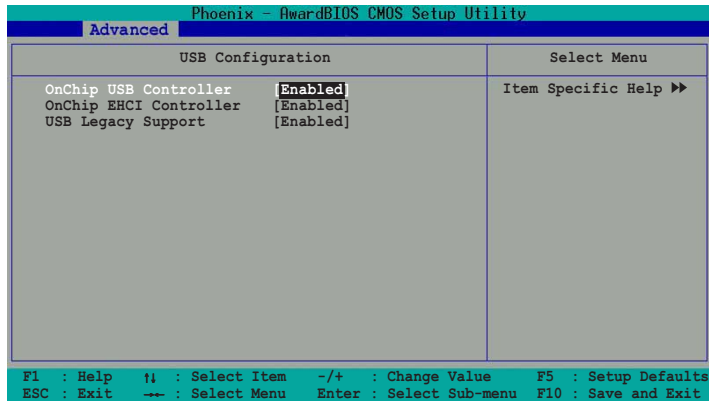

## OnChip USB Controller [Enabled]

 $\Box$ 

本項目用來啓動或關閉 USB 控制器。設定値有: [Enabled] [Disabled]。

#### OnChip EHCI Controller [Enabled]

本項目用來啓動或關閉 USB EHCI 控制器。設定値有: [Enabled]  $[Disab1ed]$   $\circ$ 

#### USB Legacy Support [Enabled]

本項目用來啓動或關閉支援 USB 硬體裝置。設定値有: [Enabled]  $[Disab$ led]。

第二章 : BIOS 程 式 設 定  $2 - 22$ 

# 2.6 電源管理選單 (Power Menu)

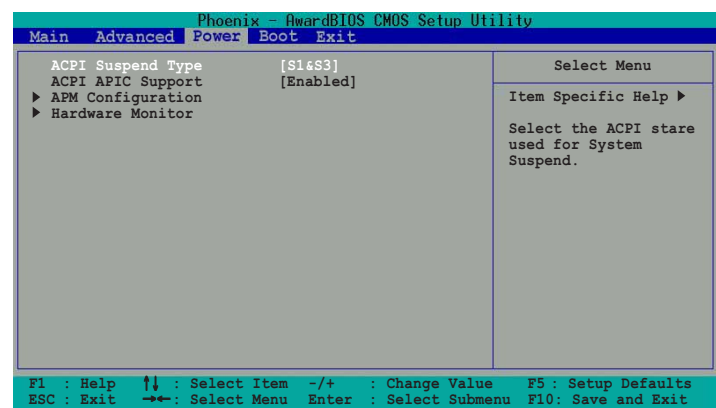

 $\Box$ 

## ACPI Suspend Mode [S1 & S3]

 $\Box$ 

 $\Box$ 

本項目用於選擇系統所使用的 ACPI 省電功能。設定値有: [S1 (POS)]  $[S3 (STR)] [S1 8 S3]$ 

#### ACPI APIC Support [Enabled]

本項目可讓您決定是否增加 ACPI APIC 表單至 RSDT 指示清單。 設定値 有: [Enabled] [Disabled]。

# 2.6.1 進階電源管理設定 (APM Configuration)

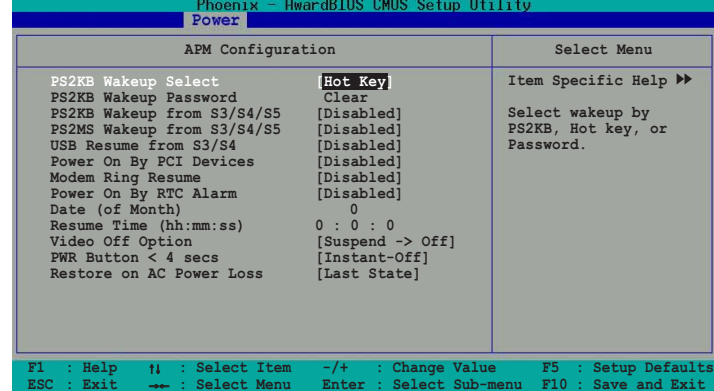

#### PS2KB Wakeup Select [Hot key]

本項目可讓您選擇使用鍵盤定義的快速鍵讓系統從省電模式中回復。您 的ATX 電源供應器必須可以在 +5VSB 的電壓上提供至少 1 安培的電流。 設定値有: [Hot key] [Password]。

#### PS2KB Wakeup Password [Clear]

本項目可讓您選擇透過密碼讓系統從省電模式中回復。選擇本項目後按 下<Enter>,輸入八位數的密碼,當您啓動密碼功能,要讓系統從省電模 式中回復時就必須輸入正確的密碼。若是要關閉密碼功能,選擇本項目後 按下<Enter> 按鍵二次,會出現「A PASSWORD DISABLED!」的訊息,表 示您已經成功的將密碼功能關閉。

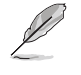

當您將 PS2KB Wakeup Select 項目設定為 [Password] 時, PS2KB Wakeup from S3/S4/S5 和 PS2MS Wakeup from S3/S4/S5 項目就 無法進行設定。

#### PS2KB Wakeup from S3/S4/S5 [Disabled]

本項目可讓您使用鍵盤定義的快速鍵讓系統從 S3/S4/S5 系統省電模式中 回復。設定値有: Disabled] [Ctrl+F1] [Ctrl+F2] [Ctrl+F3] [Ctrl+F4] [Ctrl+F5] [Ctrl+F6] [Ctrl+F7] [Ctrl+F8] [Ctrl+F9] [Ctrl+F10] [Ctrl+F11] [Ctrl+F12] [Power] [Wake] [Any Key]。

#### $2 - 24$ 第二章: BIOS 程式設定

#### PS2MS Wakeup from S3/S4/S5 [Disabled]

本項目可讓您使用滑鼠讓系統從 S3/S4/S5 系統省電模式中回復。您的 ATX 電源供應器必須可以在 +5VSB 的電壓上提供至少 1 安培的電流。設 定值有: [Disabled] [Enabled]。

#### USB Resume from S3/S4 [Disabled]

本項目可讓您使用 USB 裝置將系統從 S3/S4 系統省電模式回復。您的 ATX 電源供應器必須可以在 +5VSB 的電壓上提供至少 1 安培的電流。設 定値有: [Enabled] [Disabled]。

#### Power On By PCI Device [Disabled]

當本項目設定為「Enabledl 時,您可以使用 PCI 介面的網路卡或數據機 擴充卡來開機。要使用本功能,您的ATX電源供應器必須可以在 +5VSB 的 電壓上提供至少 1 安培的電流。設定値有: [Disabled] [Enabled]。

#### Modem Ring Resume [Disabled]

當電腦在軟關機狀態下,而數據機接收到訊號時,設定「Enabled]則系 統將啓動;設定「Disabled」則是關閉此項功能。設定値有:「Disabled] Frabled] 。

#### Power On By RTC Alarm [Disabled]

本項目為設定系統自動電源啓動功能的時間。當您設為 [Enab led]時,請 調整以下項目來設時自動啓動時間。設定値有: [Disabled] [Enabled]。

#### Video Off Option  $I$ Suspend  $\rightarrow$  Off  $I$

本選項決定何時啓動顯示器電源關閉的省電功能。設定値有:「A1ways On]  $[Suspend \rightarrow Off] \circ$ 

#### PWR Button < 4 Sec [Instant-Off]

當設定為 [Instant-Off] 表示如果 ATX 開關被按下不到四秒, 會將 ATX 開關當成是一般的系統關機鈕。設定為 [Suspend] 表示如果 ATX 開關被按 下不到四秒時,系統會進入睡眠狀態。無論什麼設定,將 ATX 開關按下超 過四秒,會將系統關機。設定値有: [Suspend] [Instant-Off]。

#### Restore on AC Power Loss [Auto]

本項目可讓您設定系統在電源中斷之後是否重新開啓或是關閉。設定為 「Off] 在重新啓動電源時系統維持關閉狀態;設定為「On] 在重新啓動電源 時系統重新開機;設定為「Last State]會將系統設定回復到電源未中斷之 前的狀態。設定値有: [Last State] [Power 0n] [Power 0ff]。

# 2.6.2 系統監控功能 (Hardware Monitor)

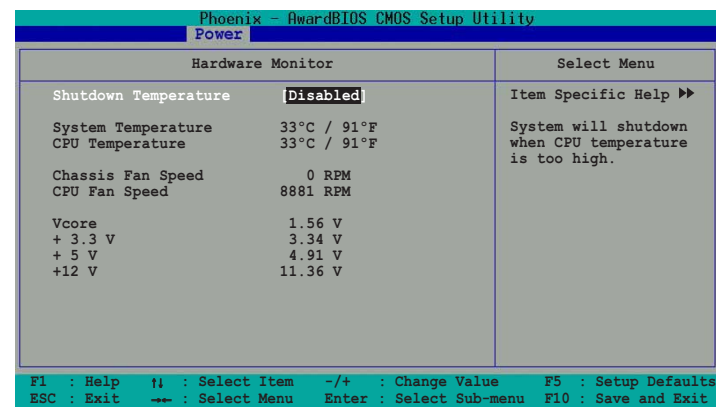

#### Shutdown Temperature [Disabled]

本項目可讓 BIOS 程式設定處理器可承受的溫度數值,一但處理器運作溫 度超過您的設定値,便會自動關機。設定値有: [Disabled] [60℃/140°F] [65°C/149°F] [70°C/158°F] [75°C/167°F] 。

System Temperature [xxx °C / xxx °F] CPU Temperature [xxx °C / xxx °F]

上列兩項目為自動偵測並顯示目前系統與處理器的溫度。

### Chassis Fan Speed [XXXXRPM] or [ORPM] CPU Fan Speed [XXXXRPM] or [ORPM]

為了避免系統因為過熱而造成損壞,本系列主機板備有中央處理器風扇 以及機殻内的風扇的轉速 RPM (Rotations Per Minute) 監控,所有的風扇 都分別設定了轉速安全範圍,一旦風扇轉速低於安全範圍,華碩智慧型主 機板就會發出警訊,通知使用者注意。

Vcore [XX.XX V] +3.3V [XX.XX V] +5V [XX.XX V]  $+12V$  [XX.XX V]

本系列主機板具有電壓監視的功能,用來確保主機板以及處理器接受正 確的電壓準位,以及穩定的電流供應。

#### $2-26$ 第二章: BIOS 程式設定

# 2.7 啓動選單 (Boot menu)

 $\overline{\phantom{0}}$ 

本選單用來變更系統開機的設定。選擇您想要的項目並按 <Enter> 來 進行各項設定。

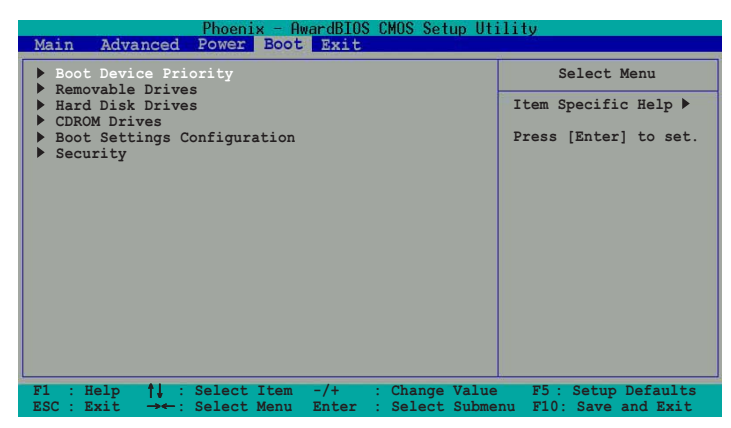

# 2.7.1 啓動裝置順序 (Boot Device Priority)

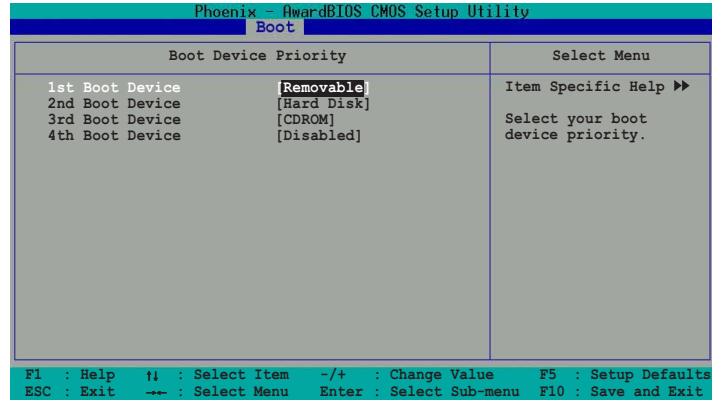

## 1st-xxth Boot Device [1st Floopy Drive]

本項目讓您自行選擇開機磁碟並排列開機裝置順序。依照 1st、2nd、3rd 順序分別代表其開機裝置順序。而裝置的名稱將因使用的硬體裝置不同而 有所差異。設定値有: [Removable] [Hard Disk] [CDROM] [Legacy LAN]  $[Disab$ led]  $\circ$ 

# 2.7.2 可移除式硬體裝置 (Removable Drives)

 $\Box$ 

本選單用來設定可移除式硬體裝置的順序。本視窗顯示安裝在系統内的 可移除式硬體裝置,當偵測到更多的可移除式硬體裝置,根據開機順序, 使用向上或向下箭頭按鍵來調整裝置的順序。

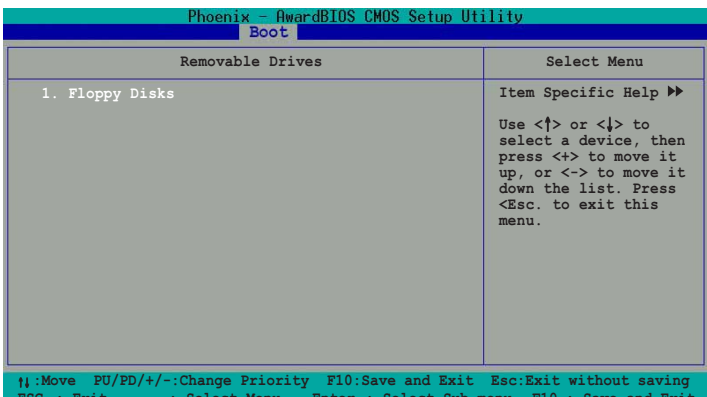

# 2.7.3 硬碟装置 (Hard Disk Drives)

本選單用來設定硬碟裝置的順序。本視窗顯示安裝在系統内的硬碟裝 置,當偵測到更多的硬碟裝置,根據開機順序,使用向上或向下箭頭按鍵 來調整裝置的順序。

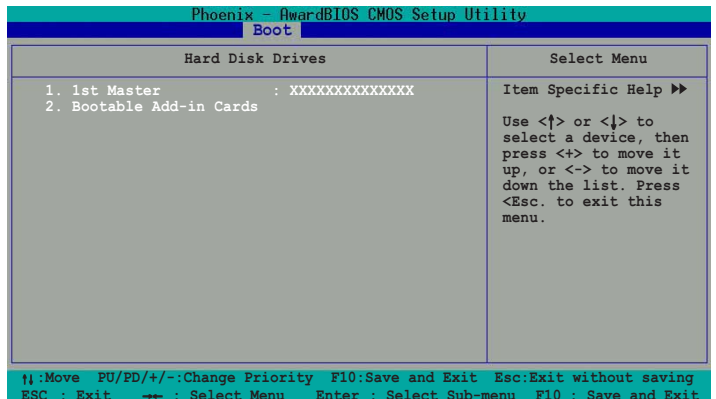

#### 第二章: BIOS 程式設定  $2 - 28$

# 2.7.4 光學硬體裝置 (CDROM Drives)

 $\Box$ 

本選單用來設定光學硬體裝置的順序。本視窗顯示安裝在系統内的光學 硬體裝置,當偵測到更多的光學硬體裝置,根據開機順序,使用向上或向 下箭頭按鍵來調整裝置的順序。

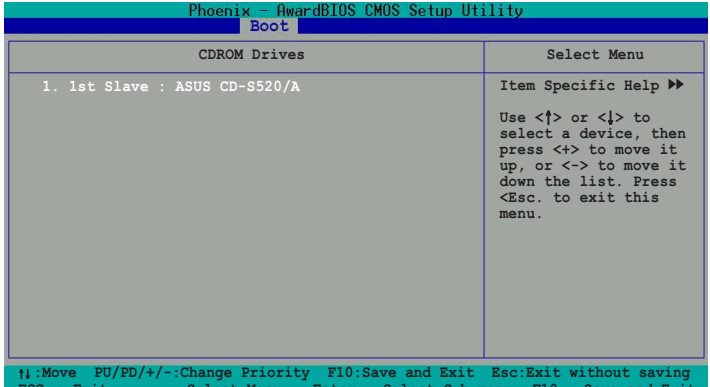

# 2.7.5 啓動選項設定 (Boot Settings Configuration)

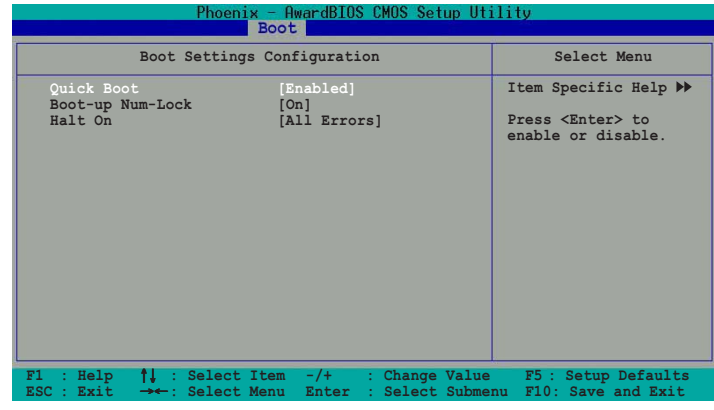

### Quick Boot [Enabled]

本項目可讓您決定是否要略過主機板的自我測試功能(POST), 開啓本 項目將可加速開機的時間。當設定為 [Disabled] 時,BIOS 程式會執行所 有的自我測試功能。設定値有: [Disabled] [Enabled]。

#### Boot up NumLock Status [On]

本項目用來設定在開機時 NumLock鍵是否自動啓動。設定値有: [0ff]  $[0n]$ 

## Halt On [All Errors]

 $\blacksquare$ 

本項目用來設定錯誤回報類型。設定値有: [A11 Errors] [No Errors] [A11, But Keyboard] [A11, But Diskette] [A11, But Disk/Key]。

## 2.7.6 安全性選單 (Security)

本選單可讓您改變系統安全設定。

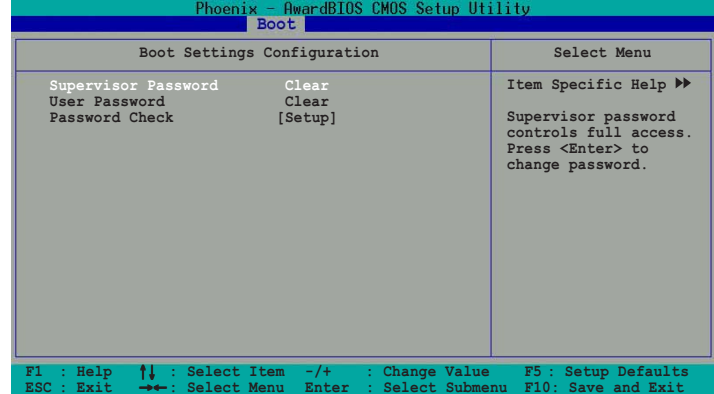

#### Supervisor Password User Password

請依照以下步驟設定密碼:

- 1. 選擇 Supervisor Password 或 User Password, 然後按下 <Enter>。
- 2. 於 Enter Password 視窗出現時,輸入欲設定的密碼,可以是八個字元 内的英文、數字與符號,輸入完成按下<Enter>。
- 3. 按下<Enter>後 Confirm Password 視窗會再次出現,再一次輸入密 碼以確認密碼正確。密碼確認無誤時,則密碼設定選項會變更 [Set]。

#### 第二章: BIOS 程式設定  $2 - 30$

請依照以下步驟清除密碼:

- 1. 選擇 Supervisor Password 或 User Password 項目並按下 <Enter> 兩次,則會出現 FPASSWORD DISABLED !!!Press any key to continue...」的訊息。
- 2. 按下任意鍵回到主選單。

#### 密碼設定注意事項

BIOS 程式允許您在主選單中指定密碼,這個密碼控制進入 BIOS 以及 系統啓動時的身分確認,此密碼不分大小寫。

B T O S 程式允許您指定兩個不同的密碼,一個系統管理者密碼 (Supervisor password) 及使用者密碼 (User password) 。假如密碼 功能設定為關閉,則任何人都可以進入您的電腦以及進行 BIOS 程式各 項設定。假如密碼功能設定為開啓,則使用系統管理者 (Supervisor) 密碼可以進入您的電腦以及進行 BIOS 程式各項設定。

#### 忘記密碼怎麼辦?

假如您忘記當初所設定的密碼時,您可以透過清除 CMOS 的即時時鐘 (RTC)記憶體達到清除密碼的目的,這個記憶體内的資料是由主機板上 内建的電池電源所維持。要清除即時時鐘記憶體,請移除電源插頭與主 機板上的電池,然後再將電池安裝回去後約過二秒鐘,再重新開機。

#### Password Check [Setup]

本項目可設定安全選項。預設値為設定保護措施「Setup]。設定値有: **Setup1 [System]**。

# 2.8 離開 BIOS 程式 (Exit Menu)

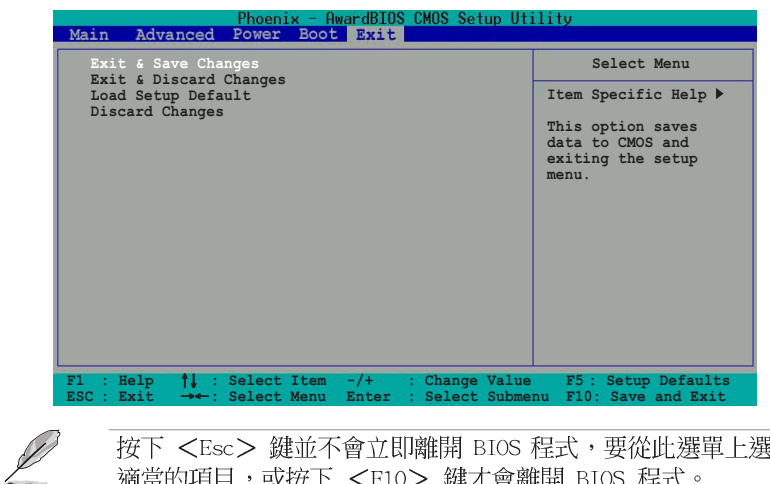

按下 <Esc> 鍵並不會立即離開 BIOS 程式,要從此選單上選擇 適當的項目,或按下<F10>鍵才會離開 BIOS 程式。

#### Exit & Save Changes

當您調整 BIOS 設定完成後,請選擇本項目以確認所有設定値存入 CMOS 記憶體内。按下 <Enter> 鍵後將出現一個詢問視窗,選擇 [Yes],將設 定値存入 CMOS 記憶體並離開 BIOS 設定程式;若是選擇 [Cance1],則繼 續 BIOS 程式設定。

#### Exit & Discard Changes

若您想放棄所有設定,並離開 BIOS 設定程式,請將高亮度選項移到此 處,按下<Enter>鍵,即出現詢問對話窗,選擇 [Yes],不將設定值存 入 CMOS 記憶體並離開 BIOS 設定程式,先前所做的設定全部無效;若是選 擇 [Cance]], 回到 BIOS 設定程式。

#### Load Setup Defaults

若您想放棄所有設定,將所有設定値改為出廠預設値,您可以在任何一 個選單按下 <F5>, 或是選擇本項目並按下 <Enter> 鍵, 即出現詢問視 窗,選擇 [Yes],將所有設定値改為出廠預設値,並繼續 BIOS 程式設定; 若是選擇 [Cance1],則繼續 BIOS 程式設定。

#### Discard Changes

若您想放棄所有設定,將所有設定値回復原先 BIOS 設定値,請選擇本項 目並按下 <Enter> 鍵,即出現詢問視窗,選擇 [Yes],來放棄所有變更 的設定値並回復到先前的設定値。

#### $2 - 32$ 第二章: BIOS 程式設定

華碩 A7V400-MX SE 主機板使用手冊 **3-1**

 $\sqrt{2}$ 

軟體支援

除了主機板所需要的裝置驅動程式之外, 華碩驅動程式及公用程式光碟尚提供許多方 便實用,甚至是獨家開發的軟體供華碩愛好 者使用。本章節描述華碩驅動程式及公用程 式光碟中的内容。

 $\begin{array}{|c|c|} \hline \quad \quad & \quad \quad \\ \hline \quad \quad & \quad \quad \\ \hline \end{array}$ 

第三章

# 3.1 安装作業系統

本主機板完全適用於 Microsoft Windows 2000/XP。「永遠使用最新版 本的作業系統」並且不定時地昇級,是讓您的硬體配備得到最大工作效率 的不二法門。

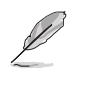

由於主機板和週邊硬體裝置的選項設定繁多,本章僅就軟體的安 裝程序供您參考。您也可以參閱您使用的作業系統說明文件以取 得更詳盡的資訊。

# 3.2 驅動程式及公用程式光碟資訊

隨貨附贈的驅動程式及公用程式光碟包括了數個有用的軟體和公用程 式,將它們安裝到系統中可以強化主機板的機能。

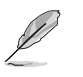

華碩驅動程式及公用程式光碟的內容會不定時地更新,但不另行 涌知。如欲得知最新的訊息,請造訪華碩的網站 http://tw. asus.com<sup>o</sup>

# 3.2.1 執行驅動程式及公用程式光碟

欲開始使用驅動程式及公用程式光碟,僅需將光碟片放入您的光碟機中 即可。若您的系統已啓動光碟機「自動安插通知」的功能,那麼稍待一會 兒光碟片會自動顯示華碩歡迎視窗和軟體安裝選單。

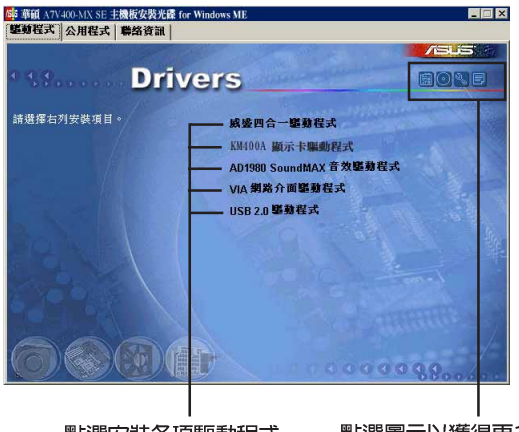

點選安裝各項驅動程式

點選圖示以獲得更多資訊

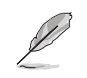

如果「自動執行 (Autorun)」的程式沒有啟動, 您也可以到驅 動程式及公用程式光碟中的 BIN 檔案夾裡,直接點選 ASSETUP. EXE 主程式來開啟選單視窗。

#### $3 - 2$ 第三章: 軟 體 支 援

## 3.2.2 驅動程式選單 (Drivers menu)

在驅動程式選單中會顯示所有適用於本主機板硬體裝置的驅動程式。系 統中所有的硬體裝置皆需安裝適當的驅動程式才能使用。

#### 威盛四合一驅動程式

本項目將會安裝威盛四合一驅動程式。

#### KM400A 顯示裝置驅動程式

本項目會安裝 KM400A 顯示裝置驅動程式。

#### ADI SoundMAX 音效驅動程式

本項目將會安裝 SoundMAX 音效驅動程式。

#### VIA 10/100Mb 網路介面驅動程式

本項目將會安裝 VIA 10/100Mb 高速乙太網路介面驅動程式,提供 10/ 100Mbps 的資料傳輸率。

#### USB 2.0 驅動程式

 $\mathscr{L}$ 

本項目將會安裝 USB 2.0 驅動程式。

某些選項只有在特定的作業系統中才會出現。

## 3.2.3 公用程式選單 (Utilities menu)

軟體選單會列出所有可以在本主機板上使用的應用程式和其他軟體,其 中以高亮度文字顯示即表示適用於您的主機板。您只需要在這些軟體名稱 上以滑鼠的左鍵按一下即可開始進行該軟體的安裝動作。

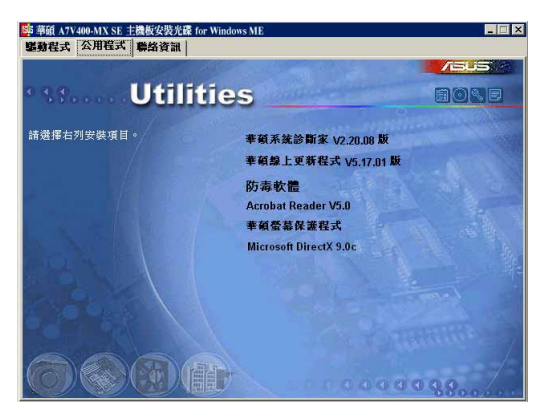

#### 華碩系統診斷家 (ASUS PC Probe)

這個智慧型的診斷程式可以監控風扇的轉速、中央處理器的溫度以及系統 的電壓,並且會將所偵測到的任何問題回報給您。這個絕佳輔助軟體工具可 以幫助您的系統時時刻刻處在良好的操作環境中。

#### 華碩線上更新程式

利用 ASUS Live Update 可以讓您從華碩公司的網站上下載並安裝最新的 BIOS ·

#### 防毒軟體

本項目可以安裝防毒軟體。

#### Adobe Acrobat Reader 閱讀程式

安裝 Adobe Acrobat Reader 閱讀程式,用以讀取 PDF 格式的電子版使 用手冊内容。詳細介紹請參考該程式的輔助說明。

#### 華碩螢幕保護程式

安裝由華碩所精心製作的螢幕保護程式。

#### Microsoft DirectX 9.0c 驅動程式

安裝微軟最新版的 DirectX 9.0c 驅動程式。

# 3.2.4 華碩的聯絡方式

按下「連絡資訊」鈕即會出現華碩電腦的聯絡資訊。您也可以在封面内 頁找到連絡方式的資訊。

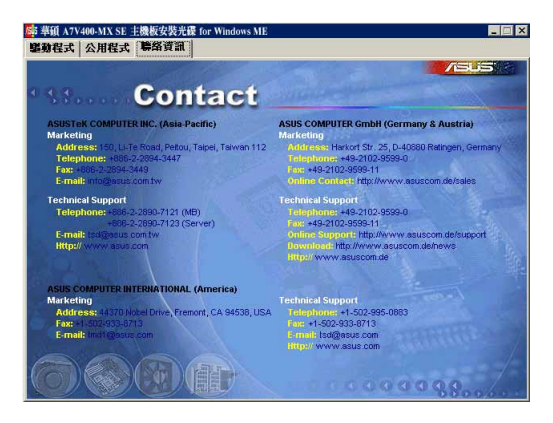

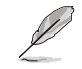

在螢幕上所顯示的項目與驅動程式的選項可能會因為所使用的作 業系統版本而有所變動。

#### 第三章:軟體支援  $3 - 4$